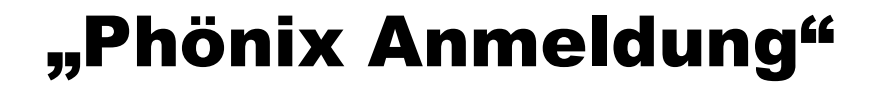

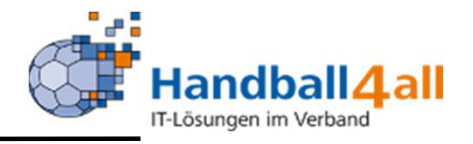

# Seminarleiter/in

# Stand Januar 2024

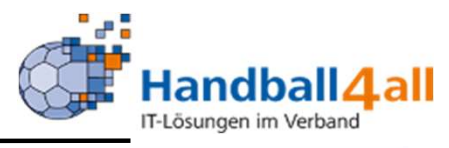

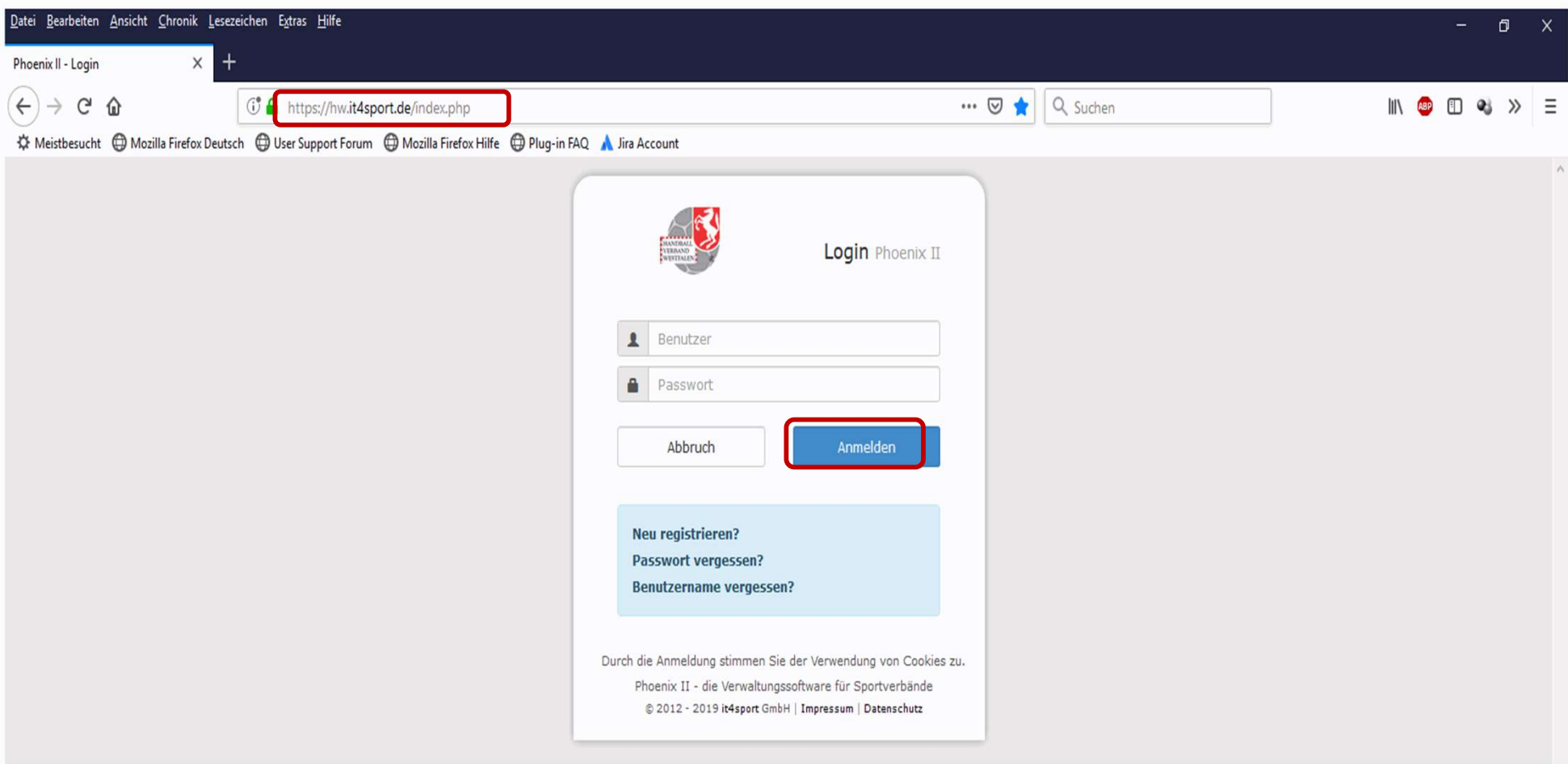

- **Link: https://hw.it4sport.de**
- **Hier erfolgt die Anmeldung über den eigenen Account!**

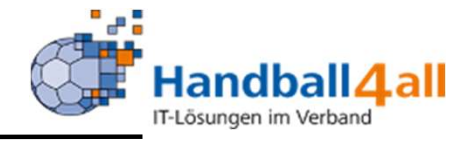

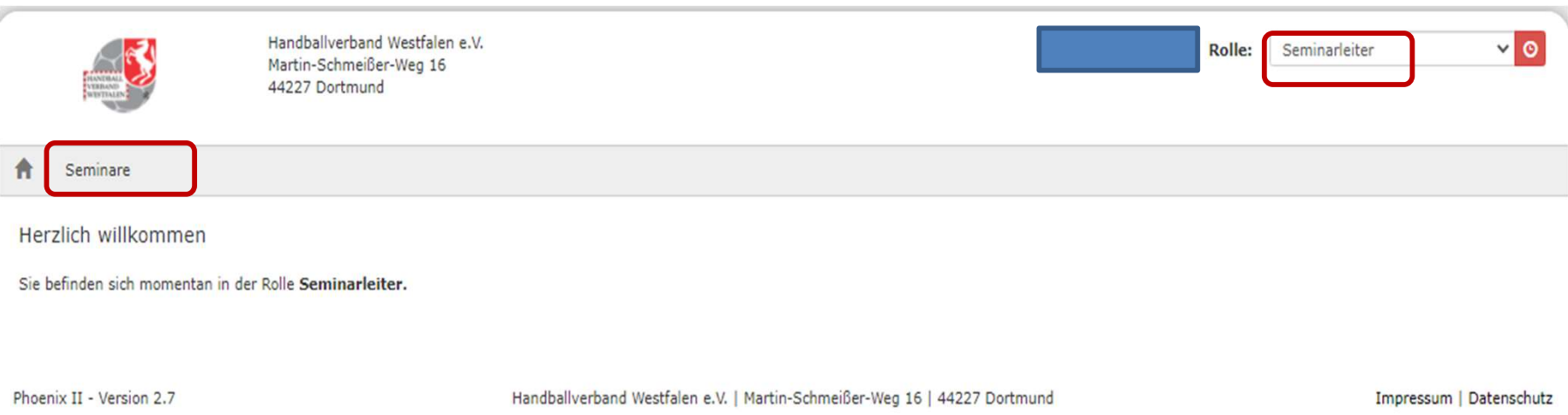

## Es erfolgt der Wechsel in die Rolle "Seminarleiter". Mit einem Klick auf "Seminare" wechselt man in die weitere Maske!

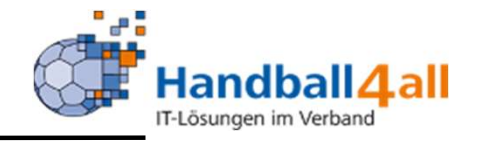

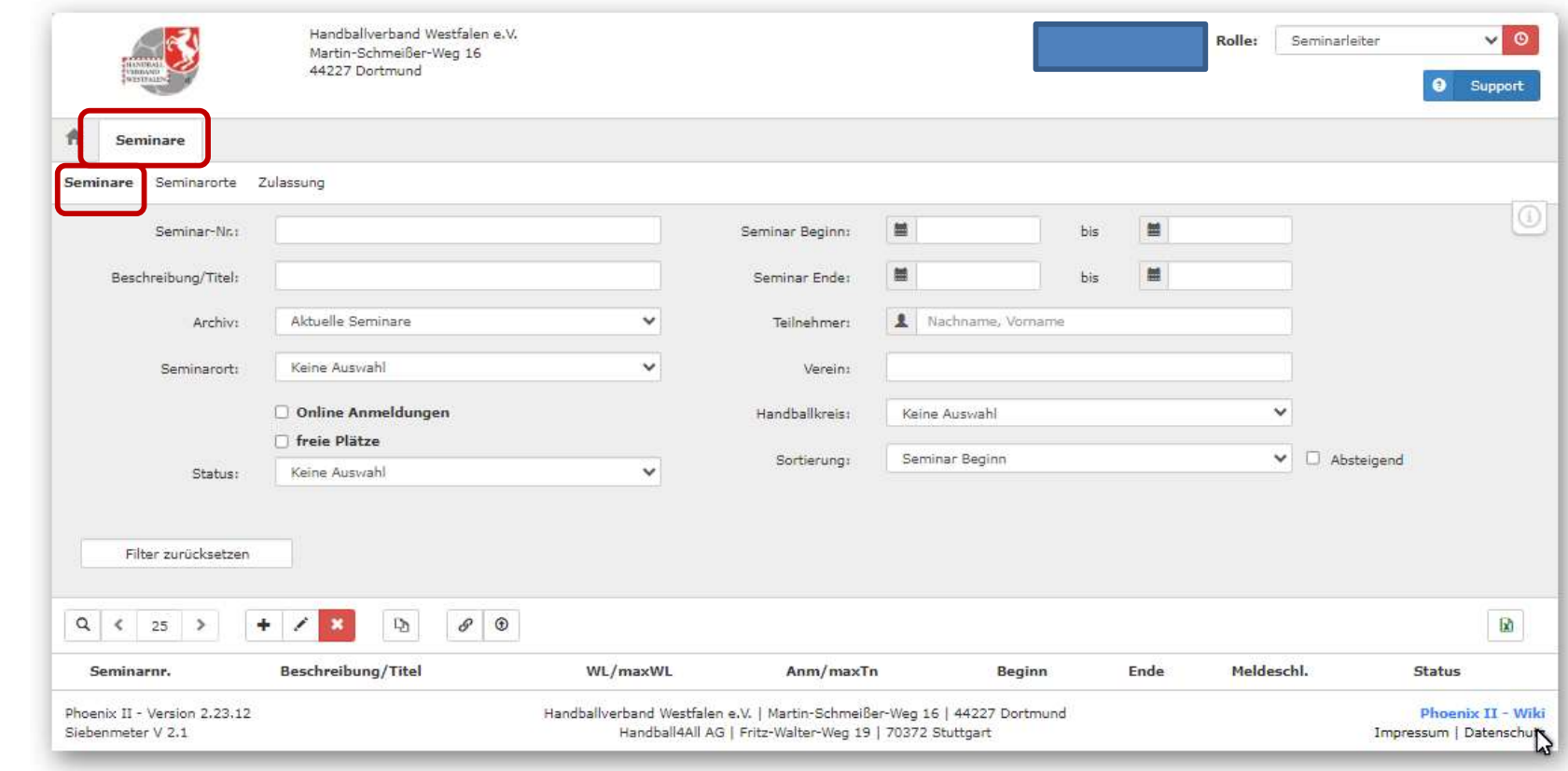

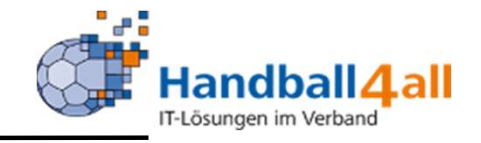

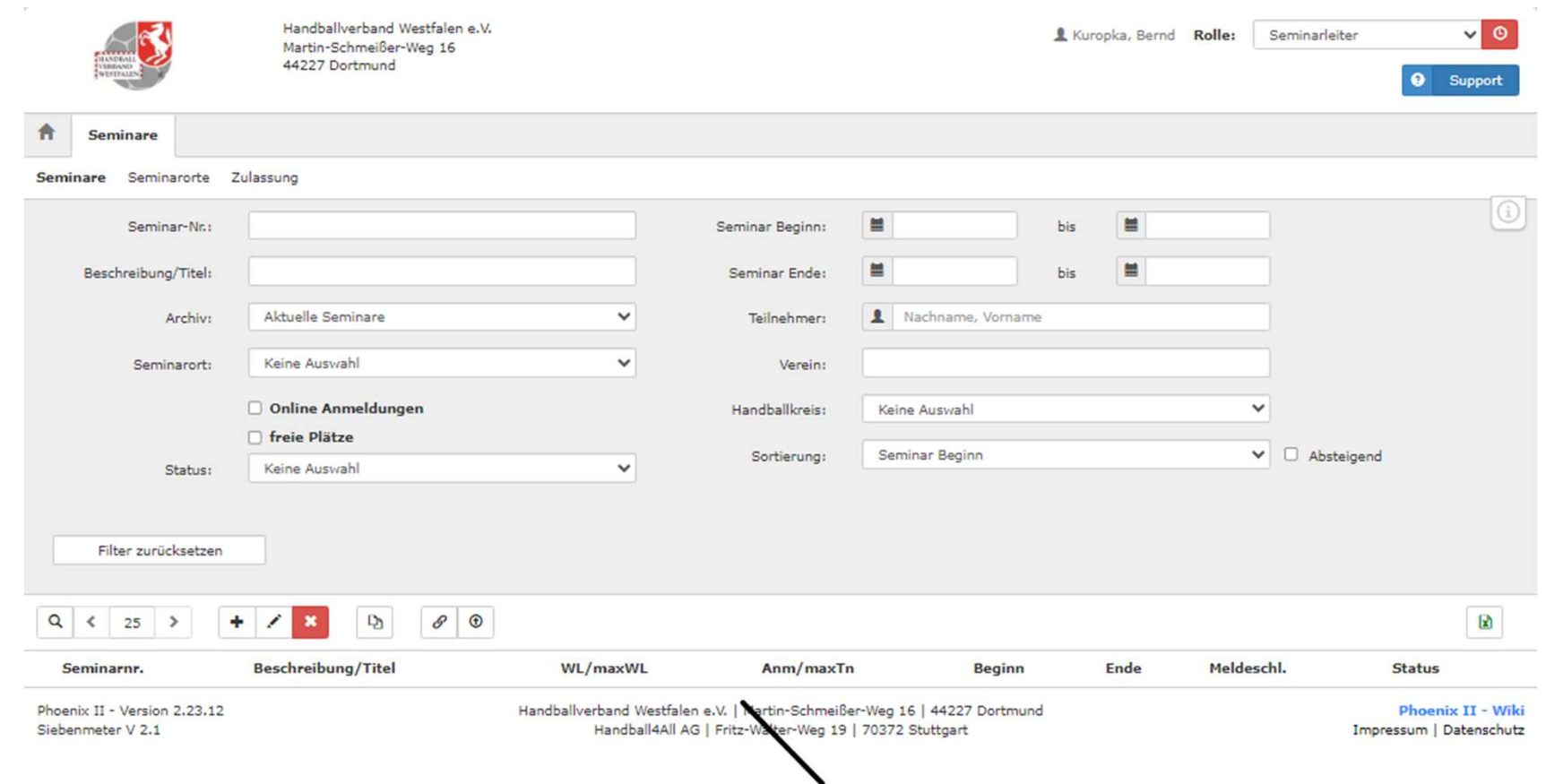

## Hier hat man nun verschiedenste Auswahlmöglichkeiten!

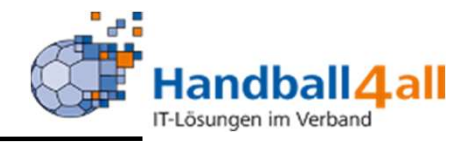

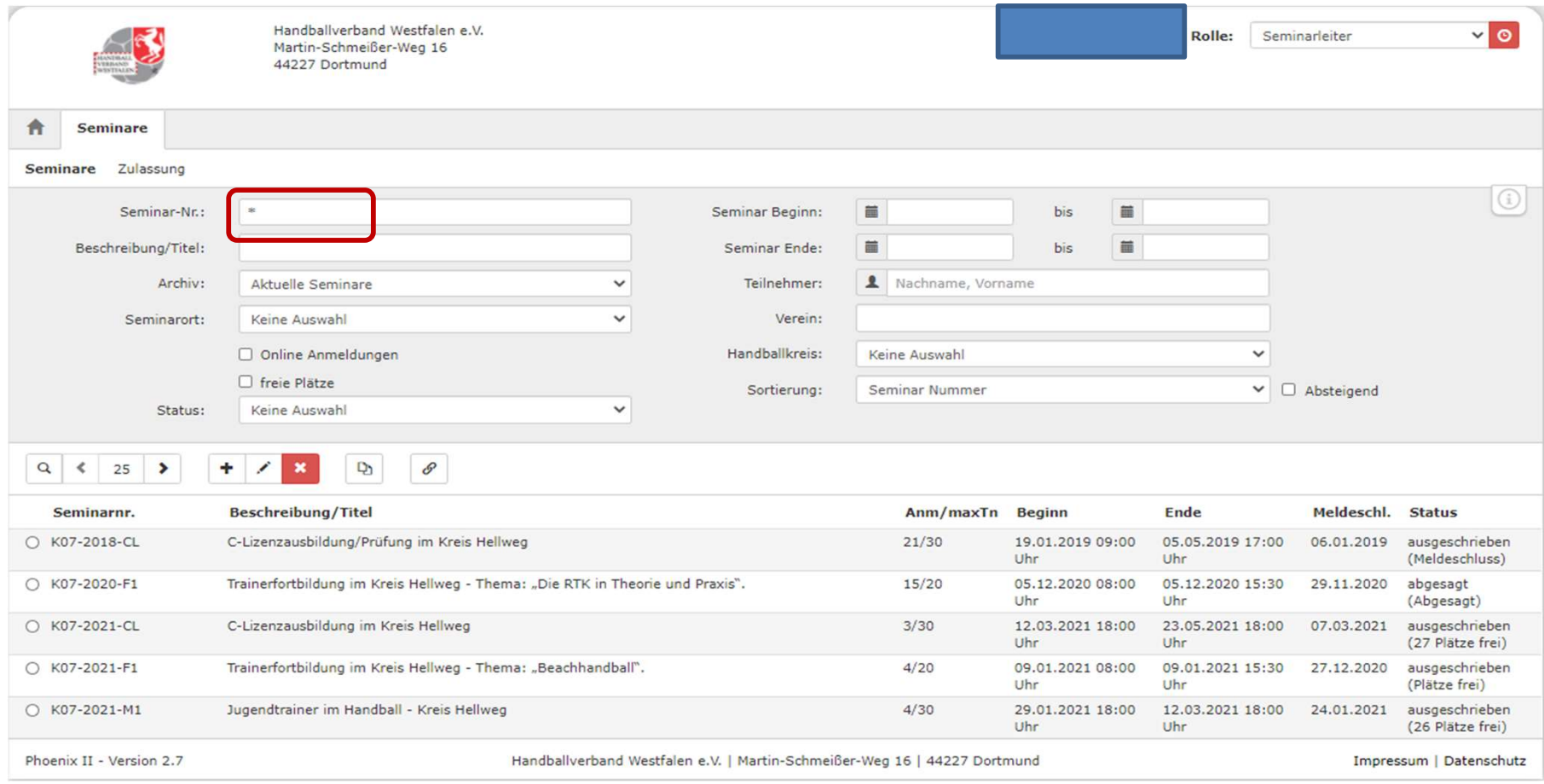

Mit der Eingabe "\*" kann man sich die Seminare anzeigen lassen, für deren Leitung man bestimmt ist. Die Seminare selbst, werden von der Rolle "SeminarAdmin" oder "BezirkSeminarAdmin" angelegt!

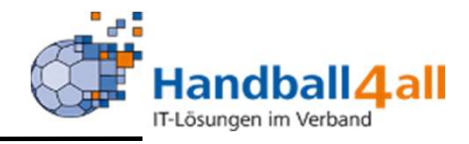

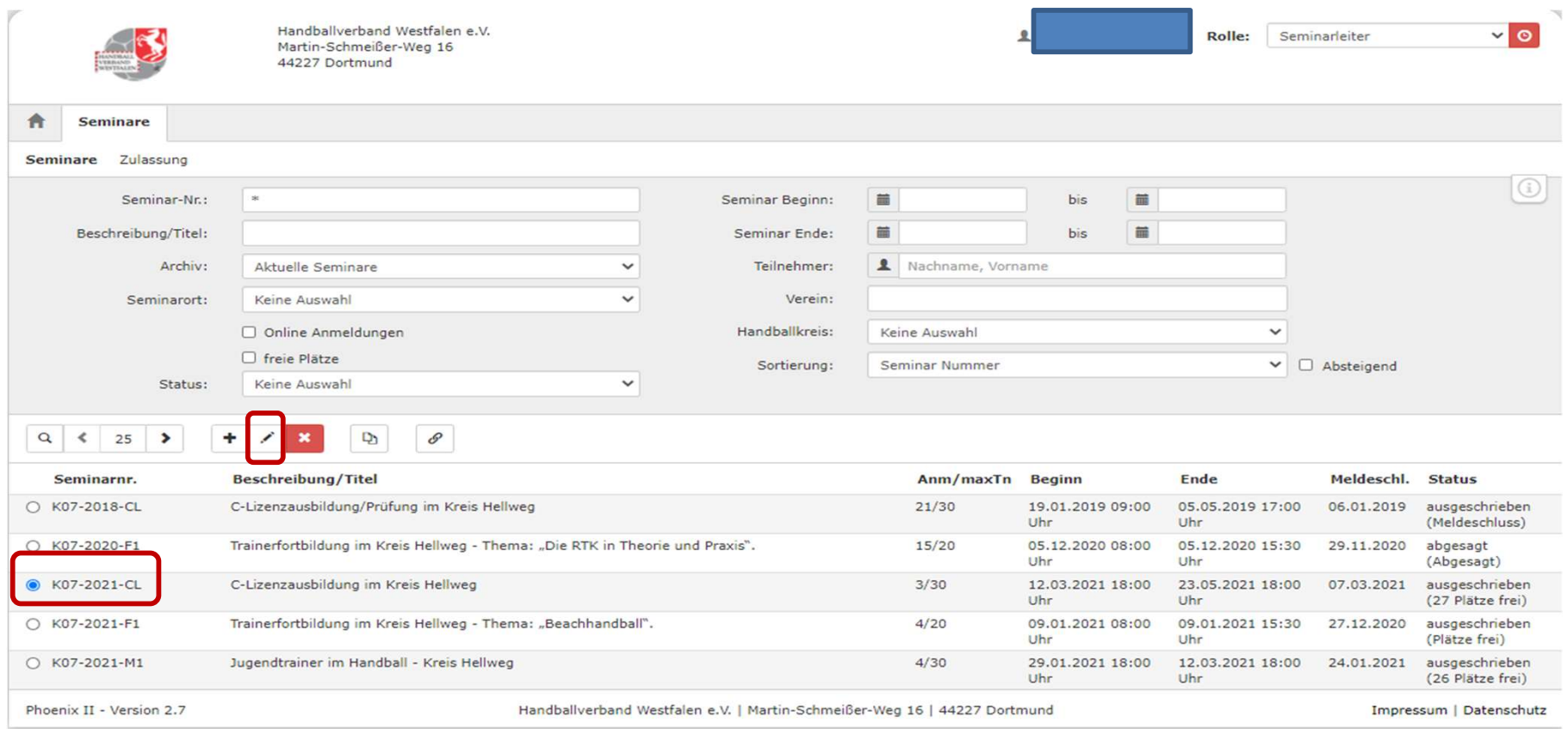

Hat man ein Seminar ausgewählt so kann man, wenn man auf den Stift klickt, genauere Daten sehen.

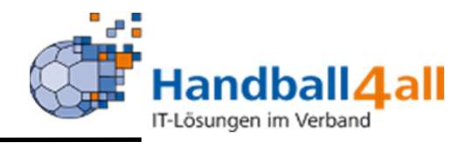

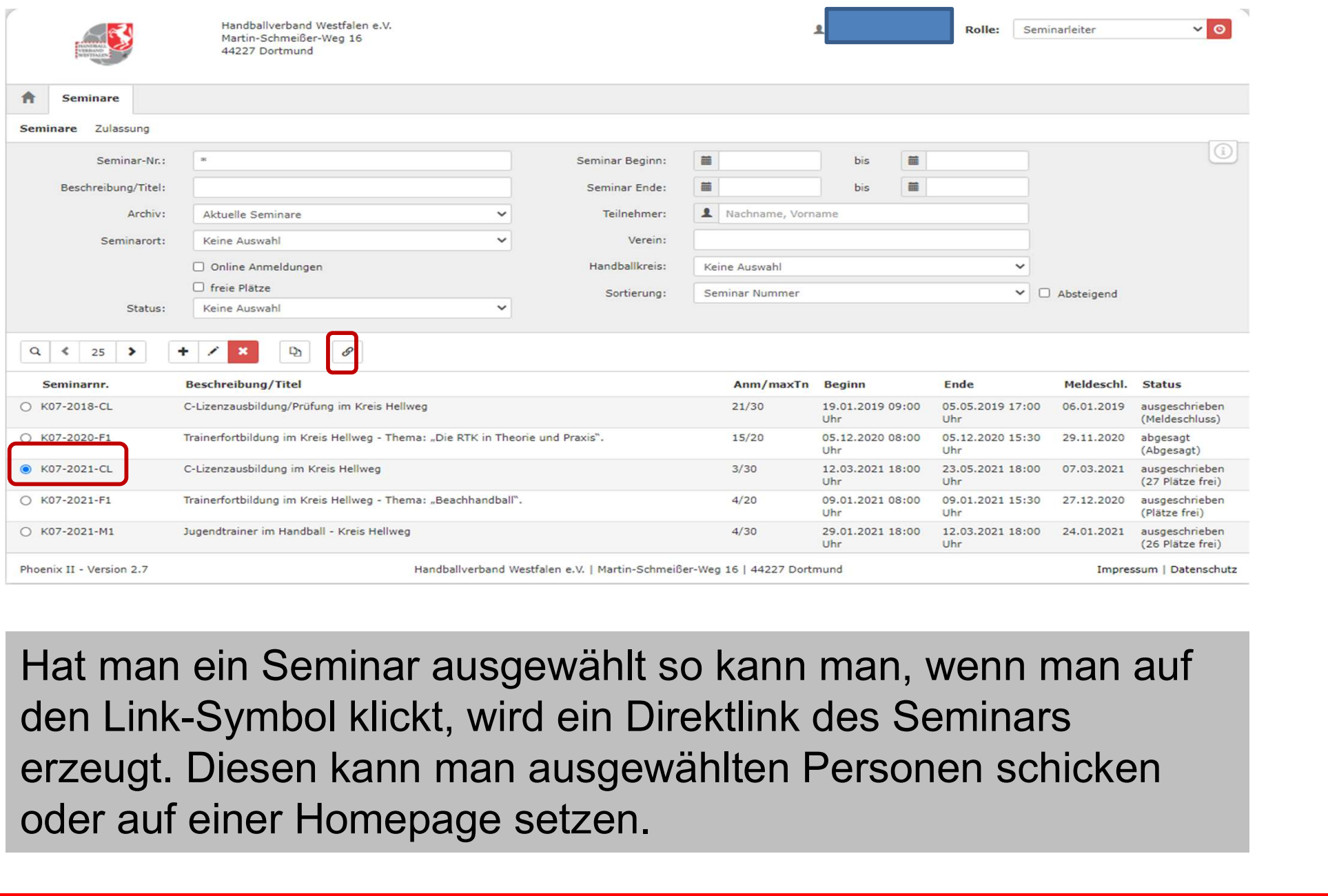

Hat man ein Seminar ausgewählt so kann man, wenn man auf den Link-Symbol klickt, wird ein Direktlink des Seminars oder auf einer Homepage setzen.

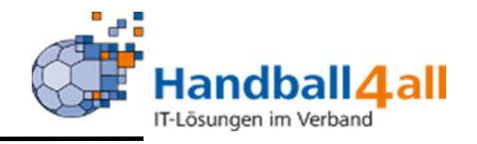

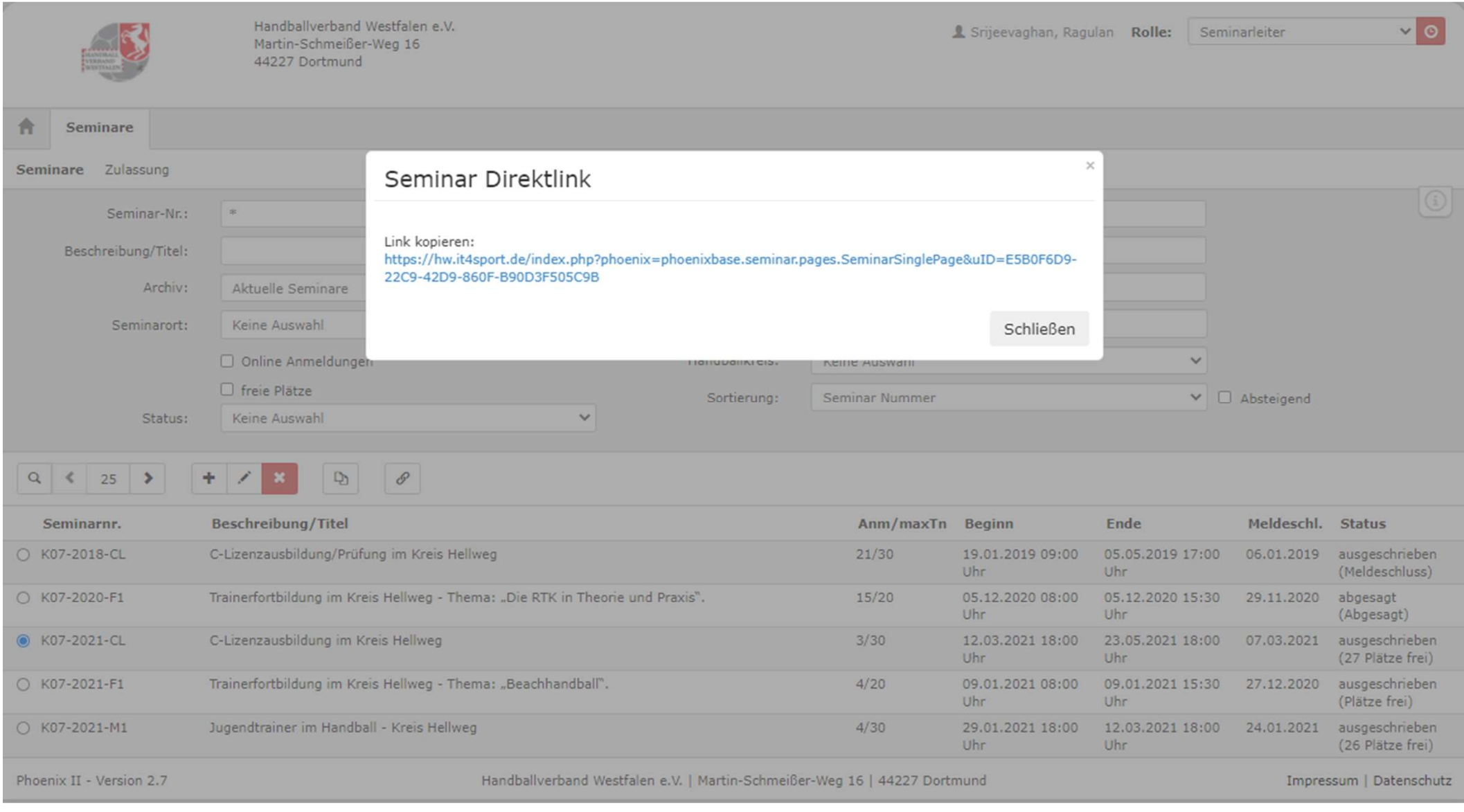

#### Anlage eines Seminars

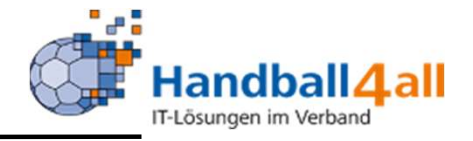

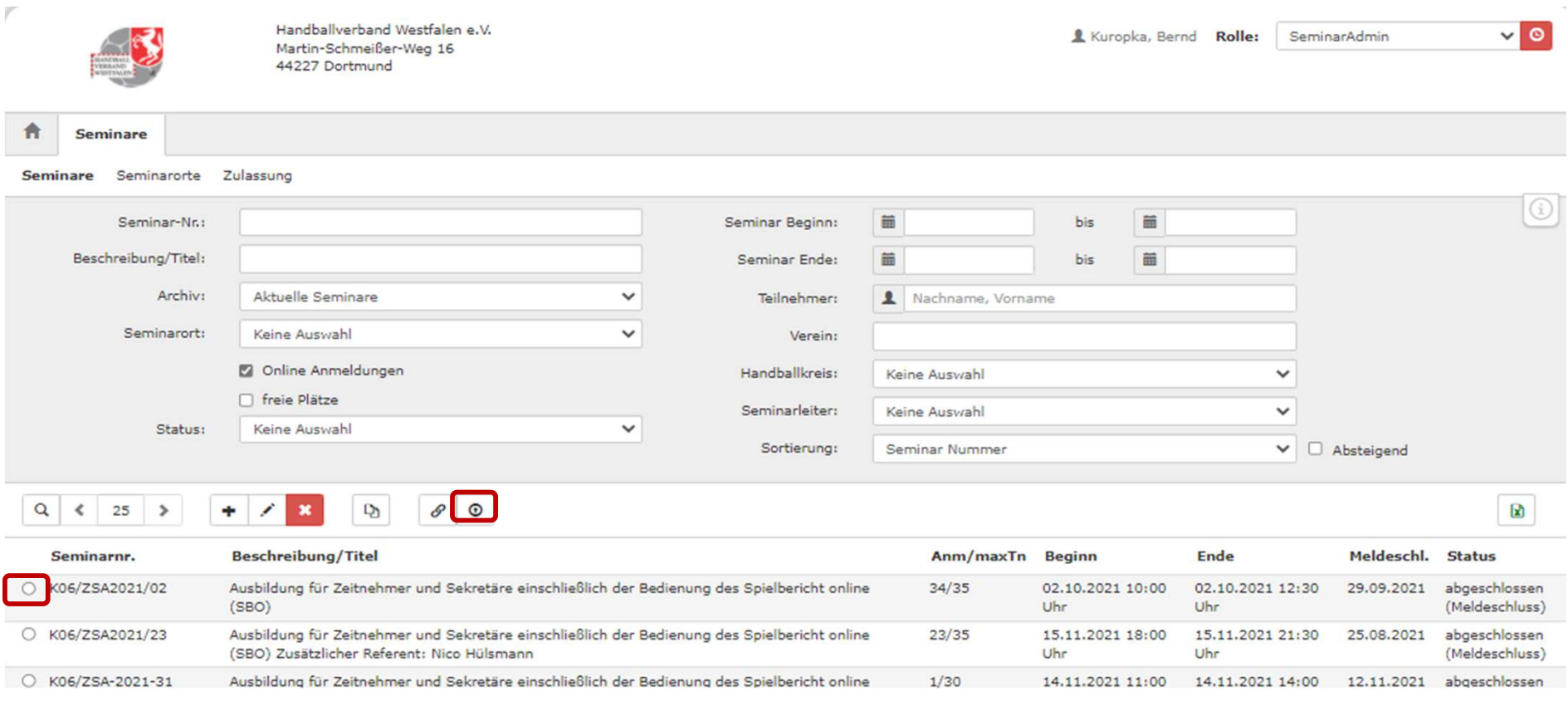

Kaderathleten: Hat man einen Kader-Lehrgang ausgewählt, so kann man mit einem Klick auf den angezeigten Button, eine Aktualisierung der Vereine der Kaderathleten durchführen.

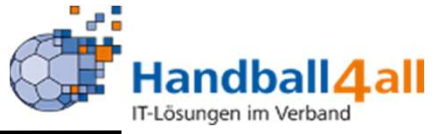

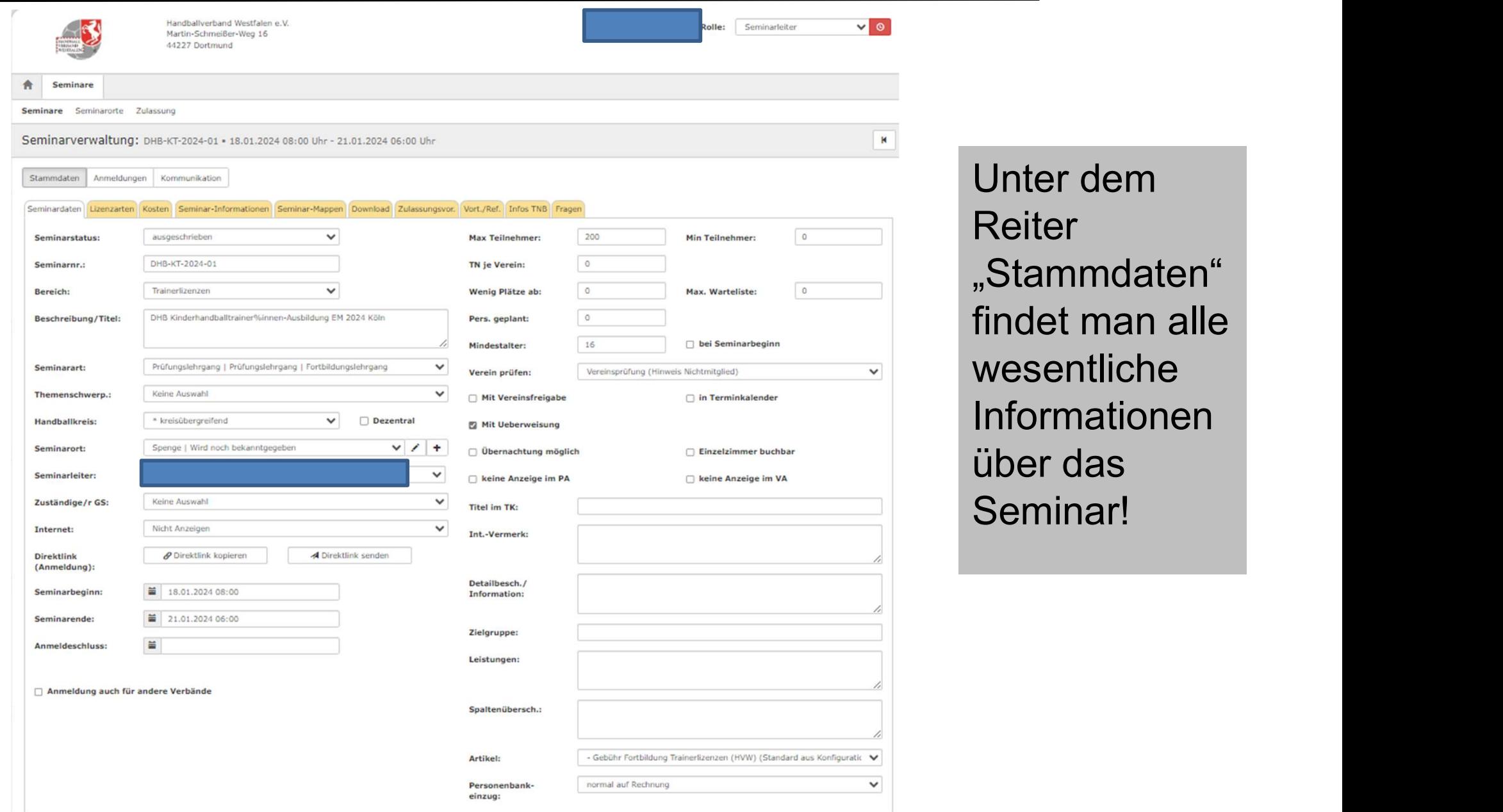

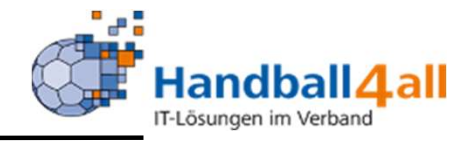

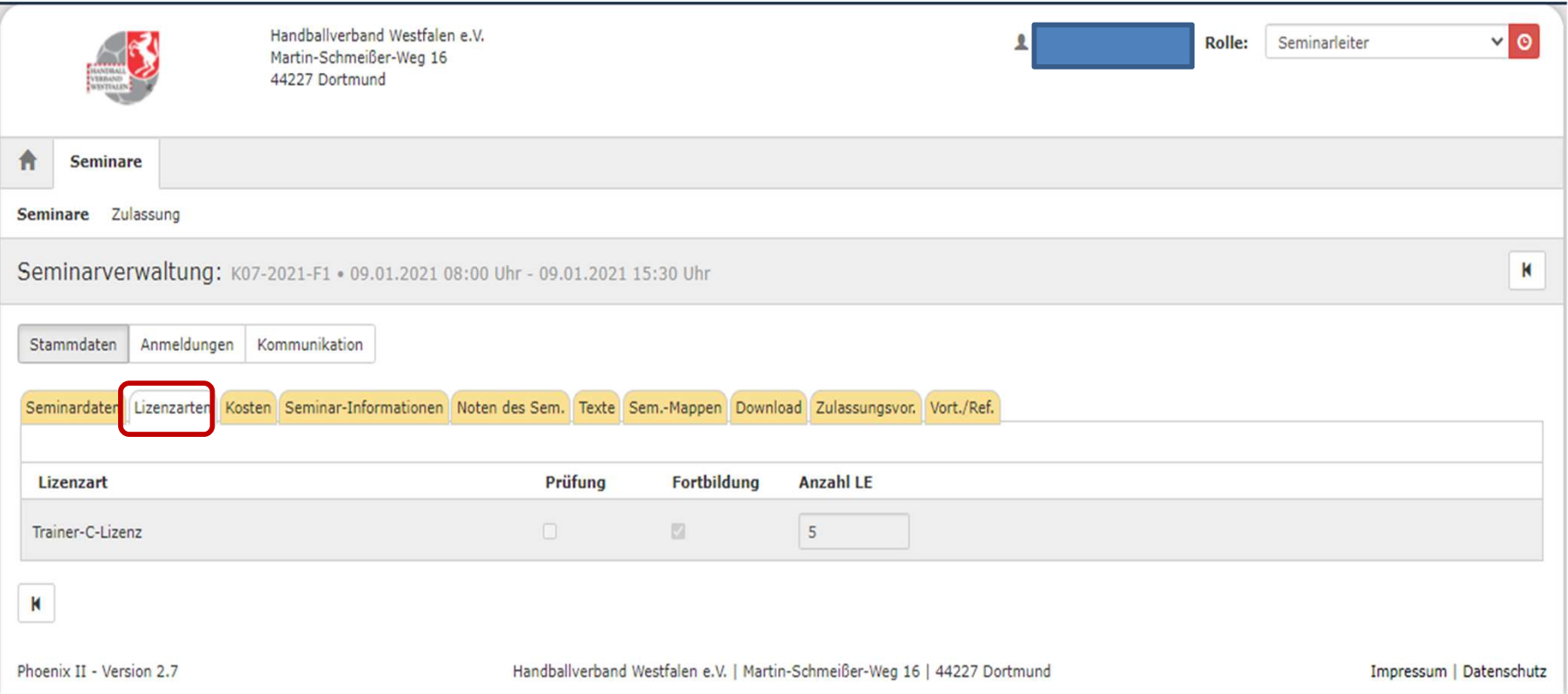

Erlangt man durch die Teilnahme an einem Seminar eine Lizenz, so ist dies hier aufgeführt.

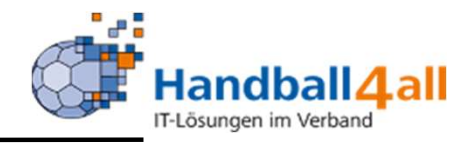

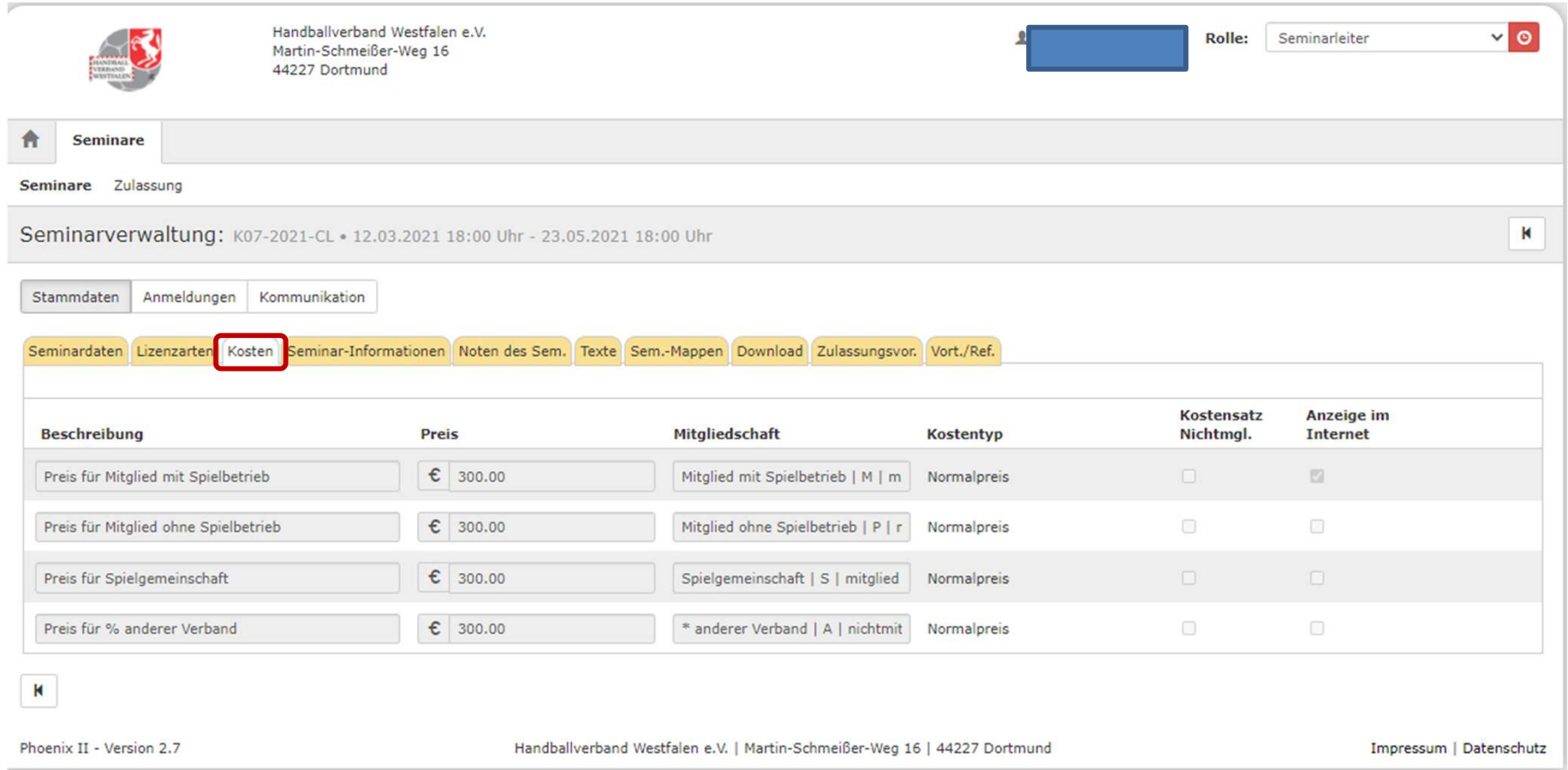

# Hier werden eventuell anfallende Kosten aufgeführt!

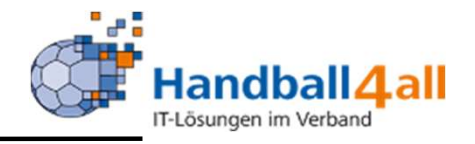

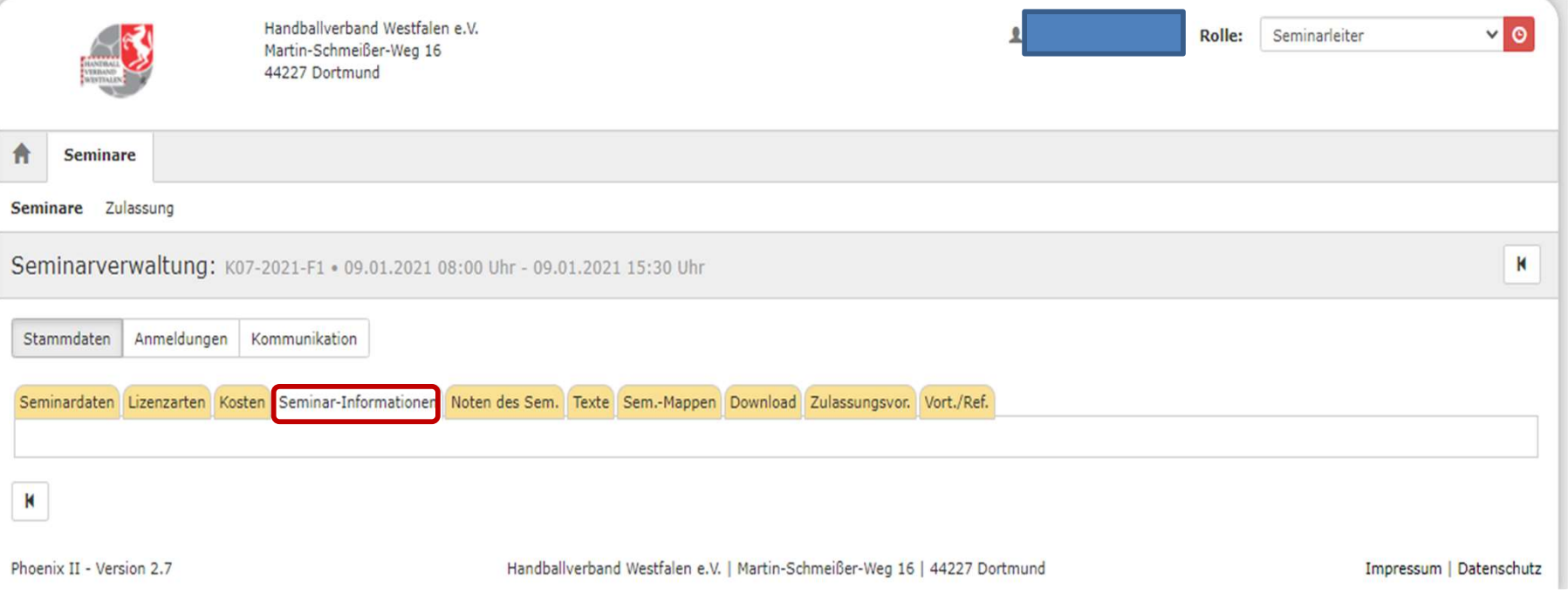

# Hier können von der anlegenden Person weitere Informationen hinterlegt werden.

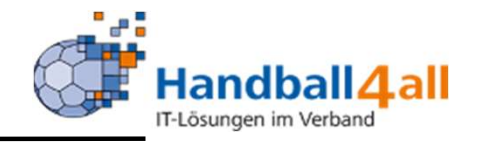

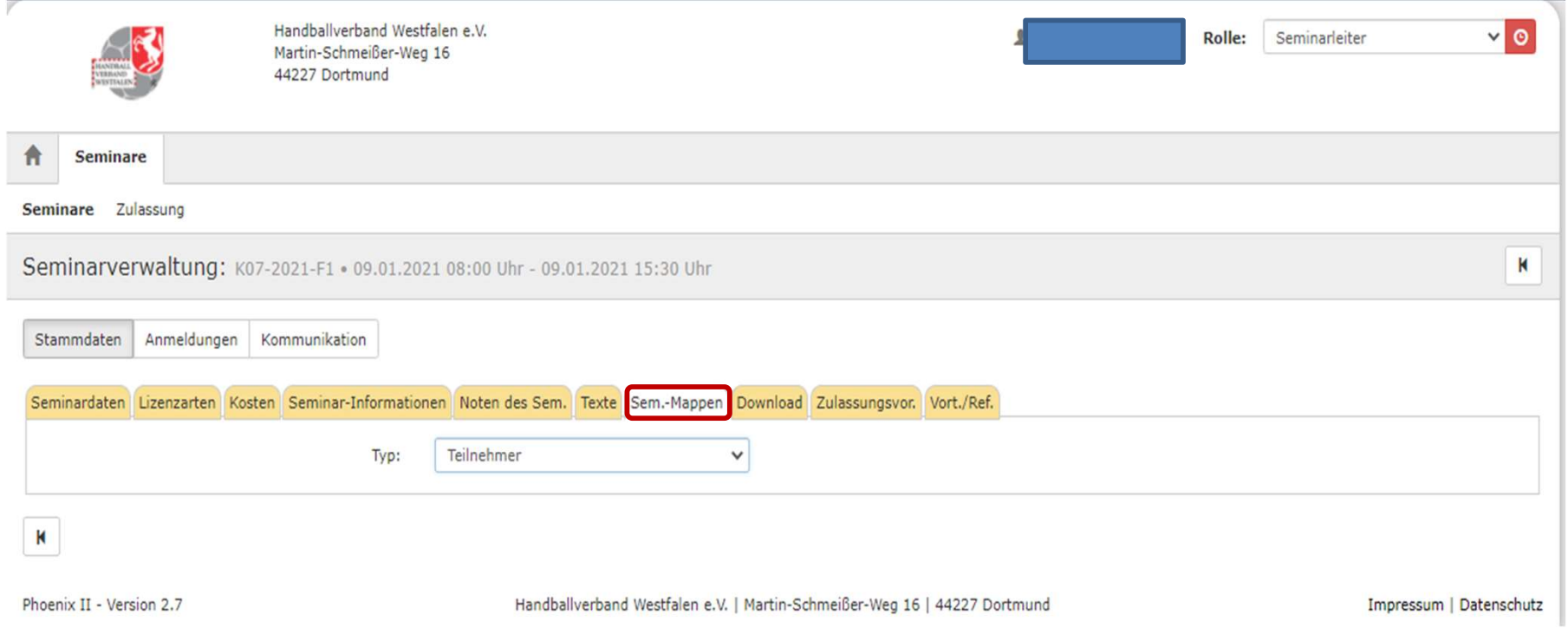

## Hier kann der Administrator begleitendes Material einstellen!

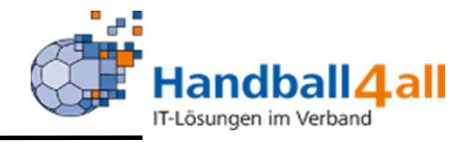

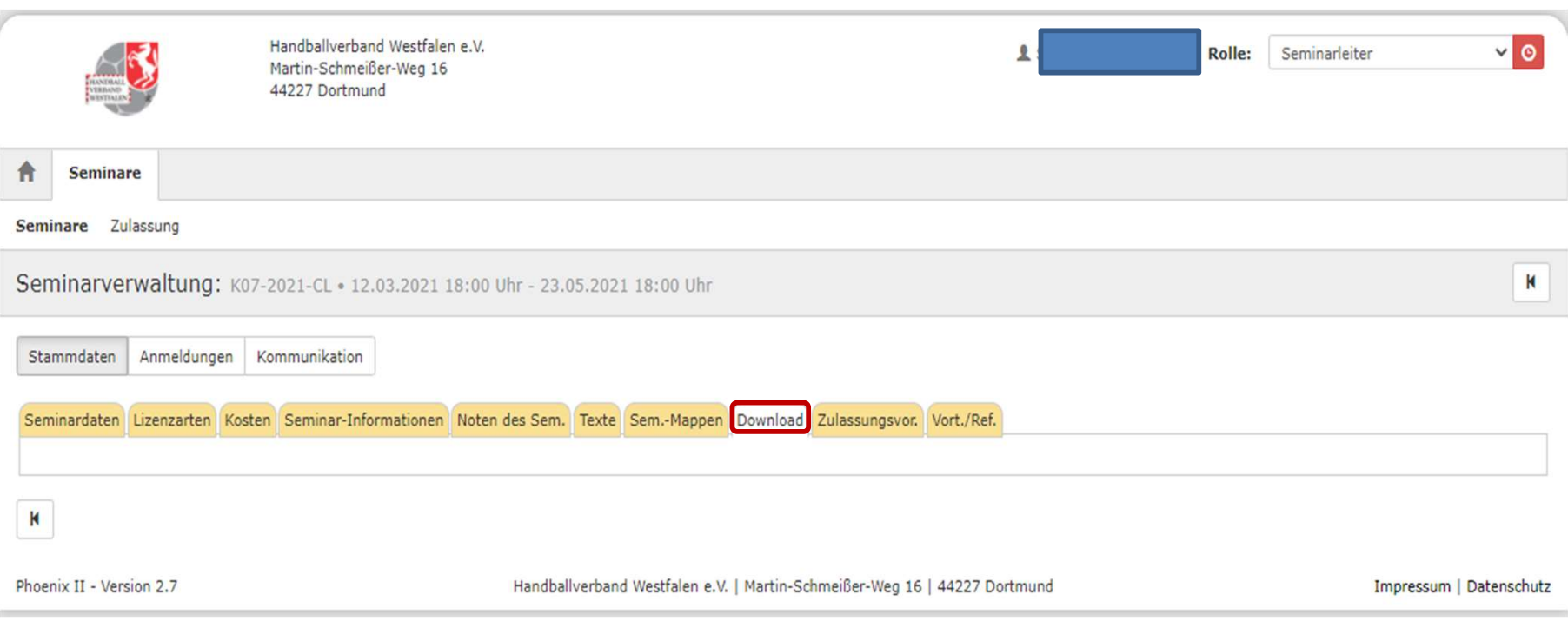

Hier kann der Administrator begleitendes Material den Teilnehmern zur Verfügung stellen. Dies wird online im Seminar angezeigt.

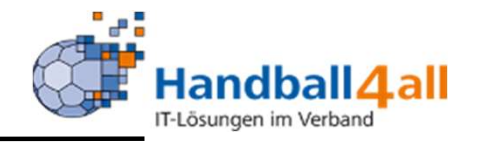

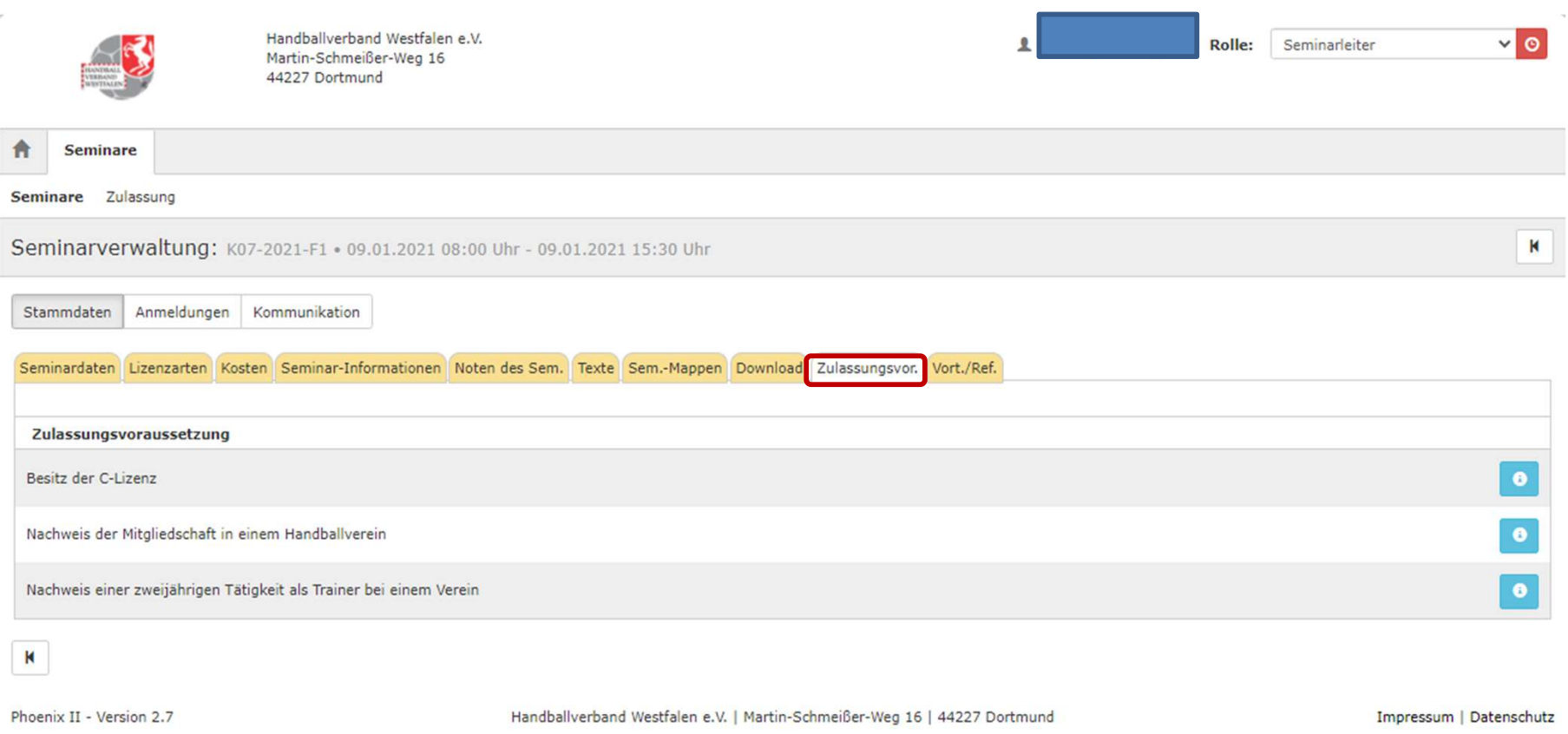

# Hier hat der Administrator Zulassungsvoraussetzungen zum Seminar hinterlegt. Dies geschieht im Reiter "Zulassung".

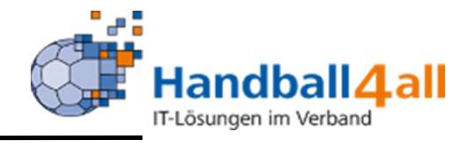

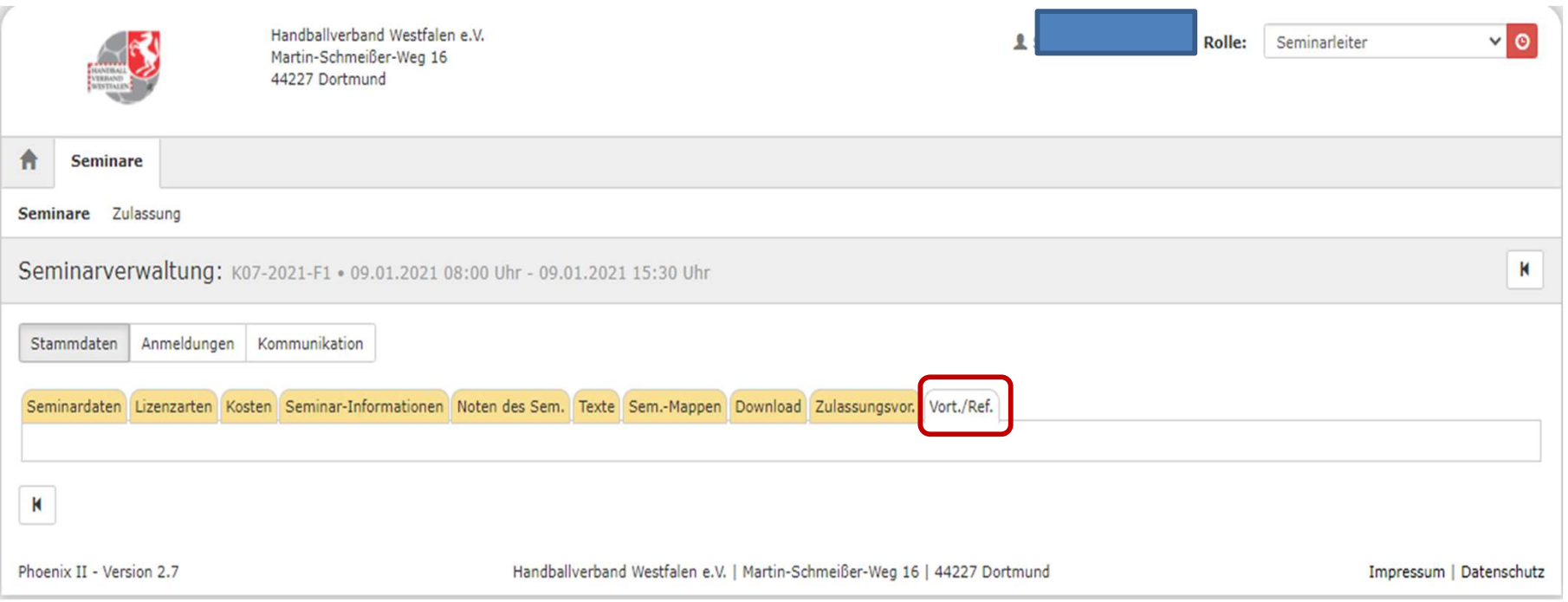

# Sind weitere Referenten für das Seminar eingeplant, so werden diese hier aufgelistet.

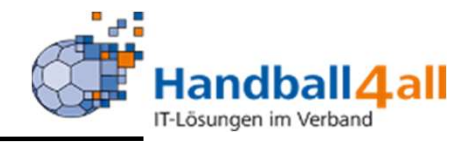

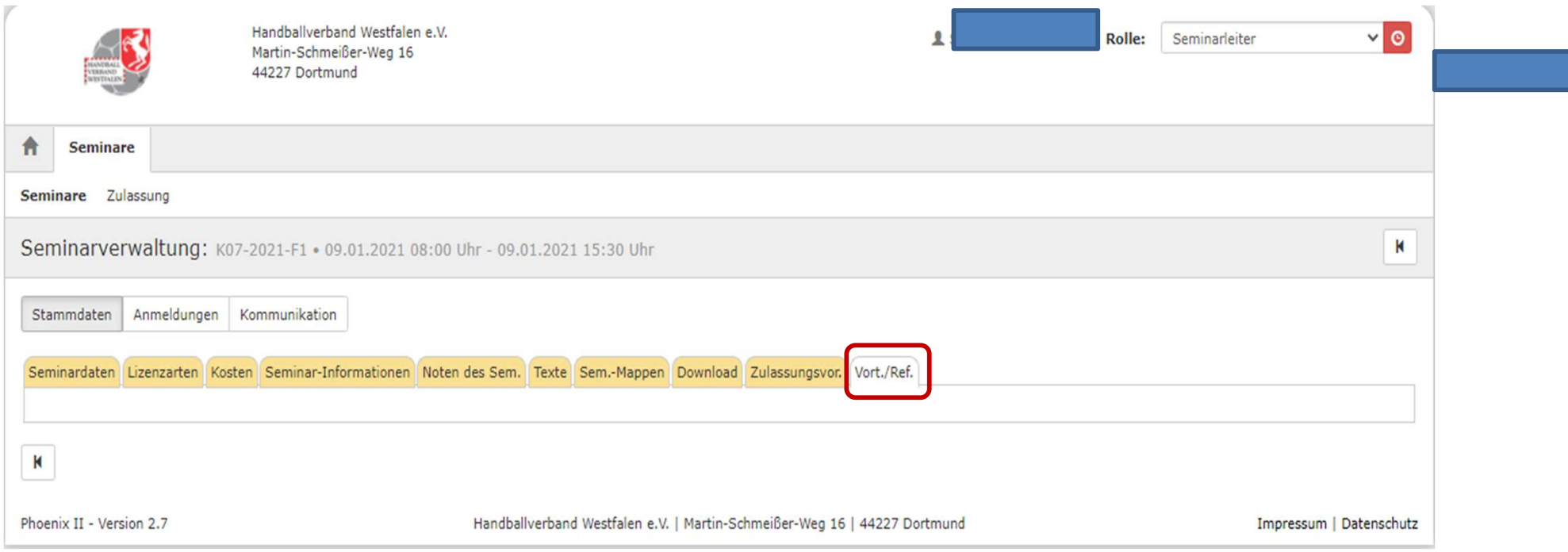

# Sind weitere Referenten für das Seminar eingeplant, so werden diese hier aufgelistet.

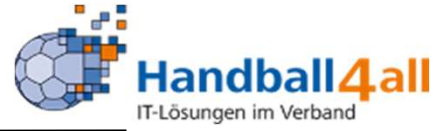

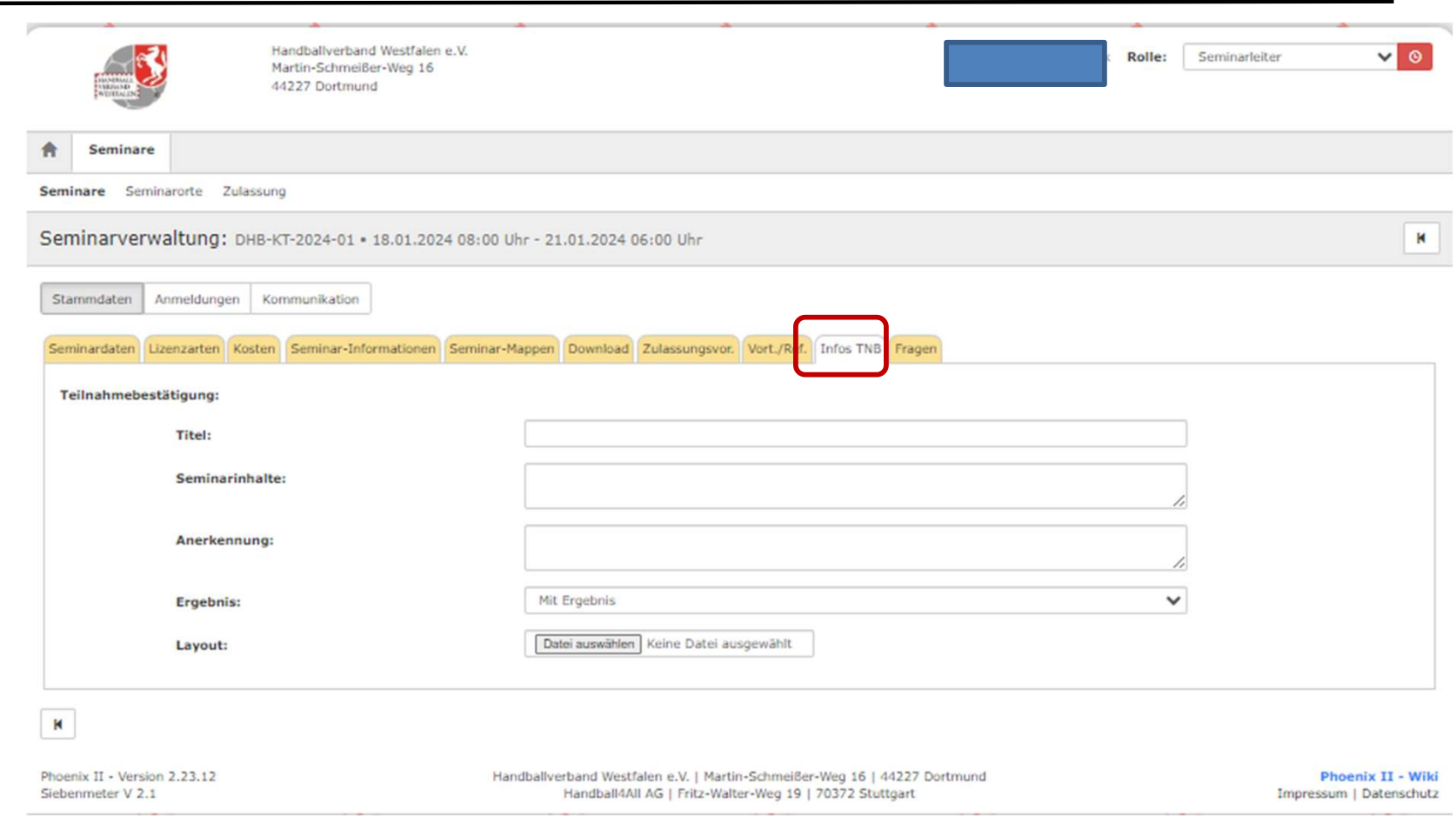

# Hier werden die Infos für die evtl. zu erstellende Teilnahmebescheinigung vorgegeben.

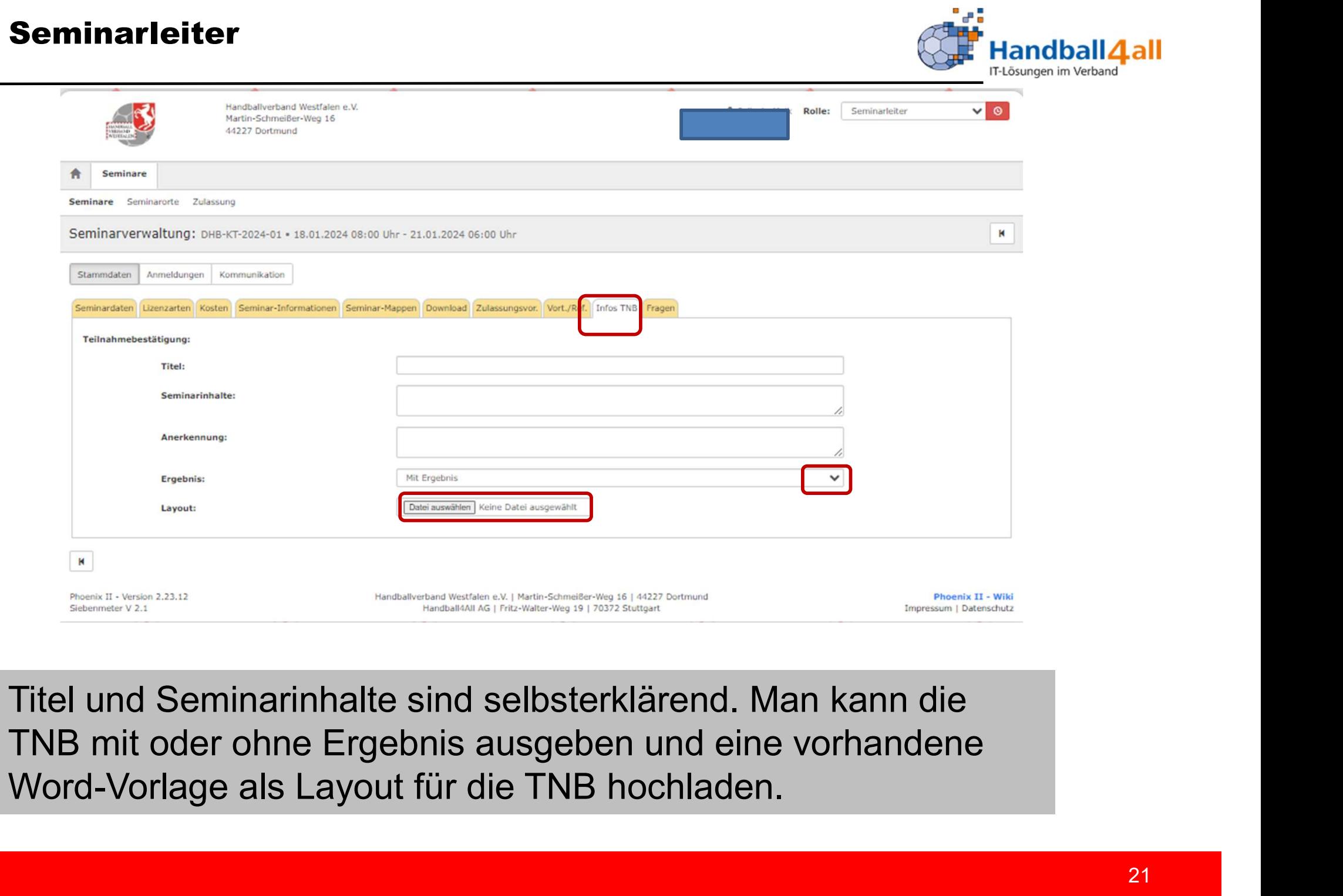

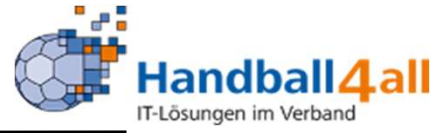

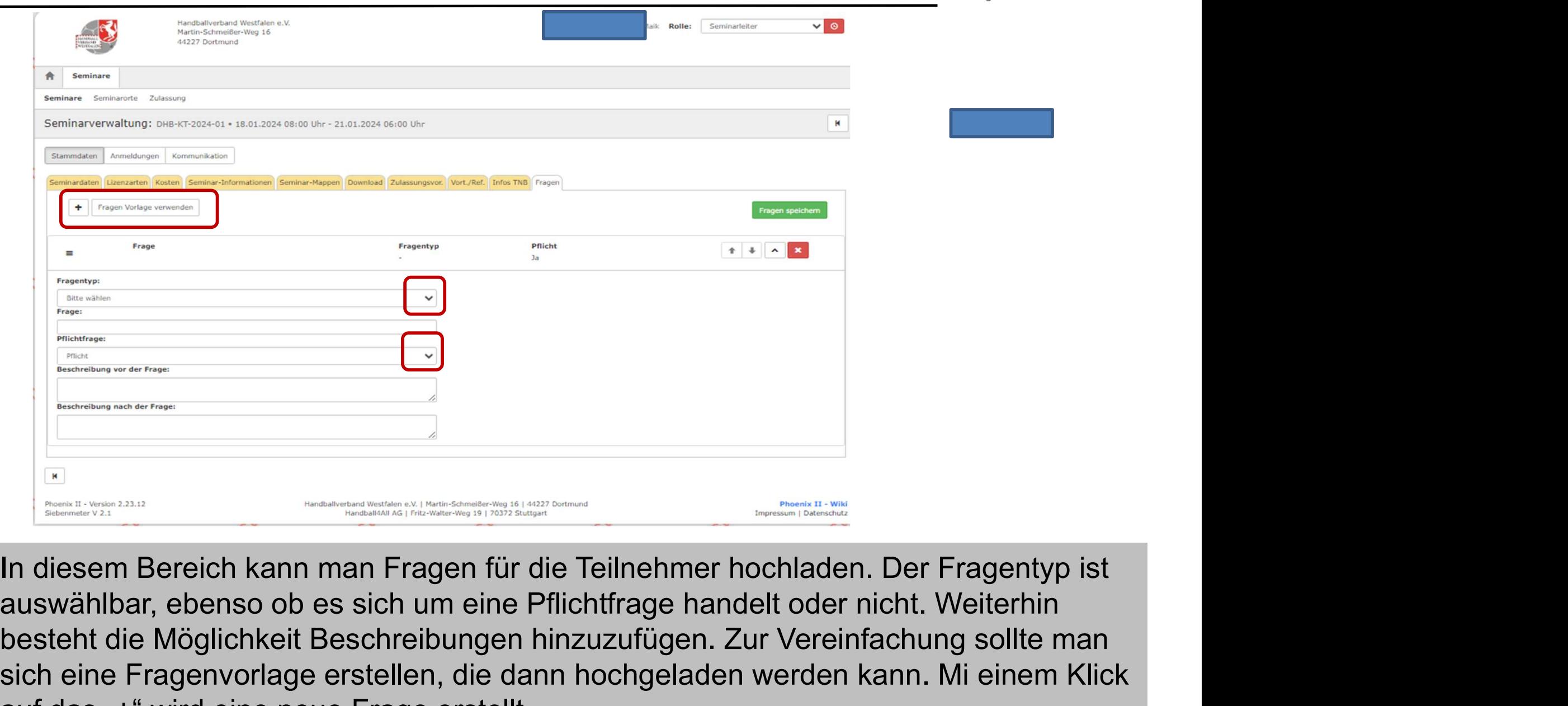

besteht die Möglichkeit Beschreibungen hinzuzufügen. Zur Vereinfachung sollte man sich eine Fragenvorlage erstellen, die dann hochgeladen werden kann. Mi einem Klick auf das "+" wird eine neue Frage erstellt.

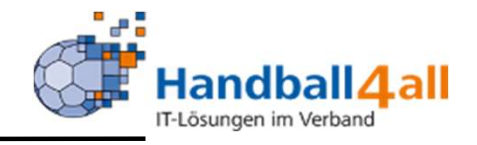

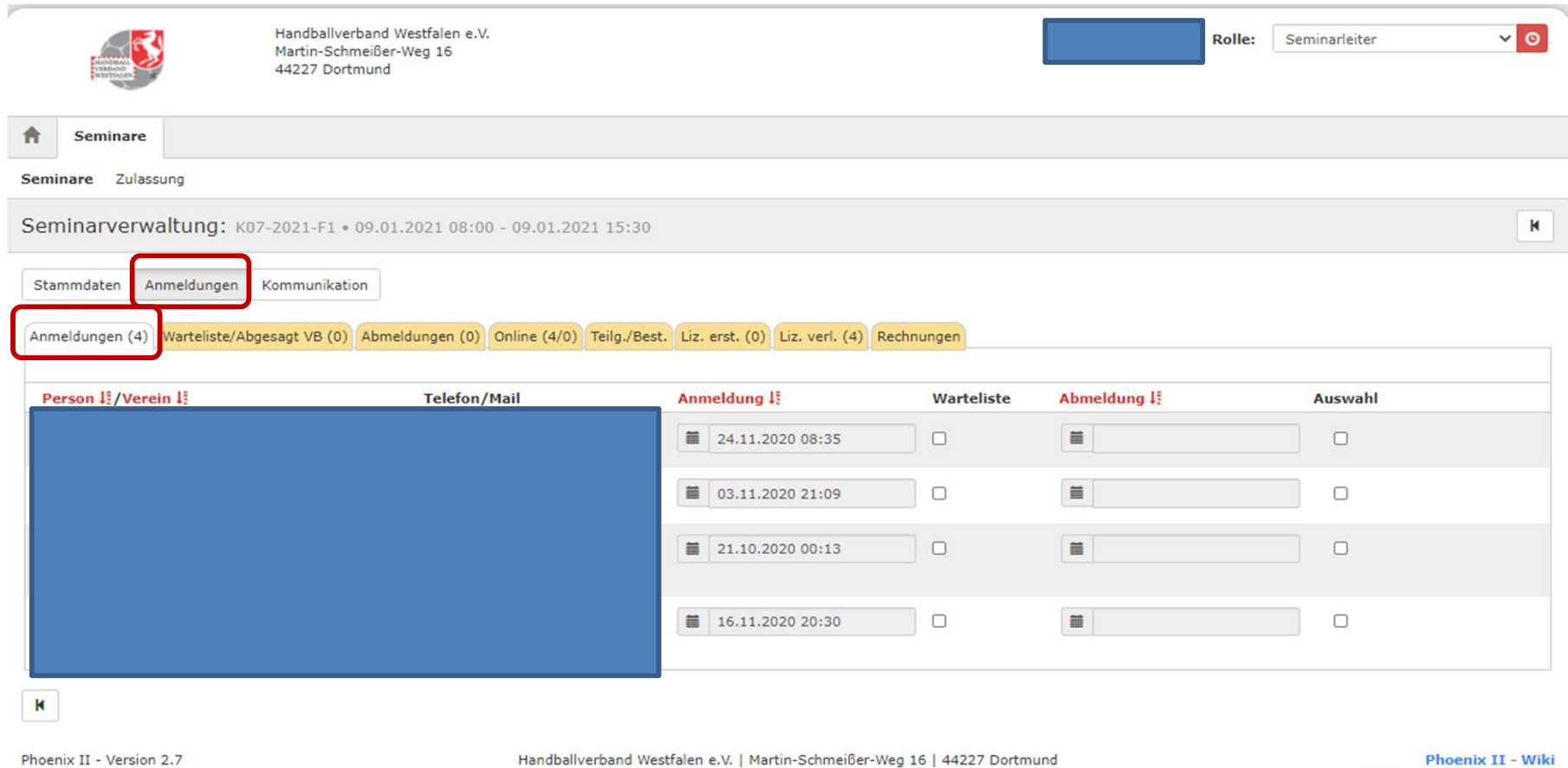

Handballverband Westfalen e.V. | Martin-Schmeißer-Weg 16 | 44227 Dortmund

Phoenix II - Wiki Impressum | Fehler melden

# Anzeige der angemeldeten Personen!

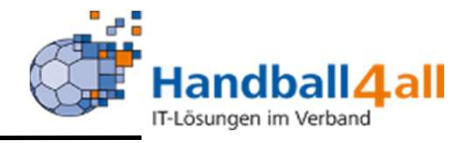

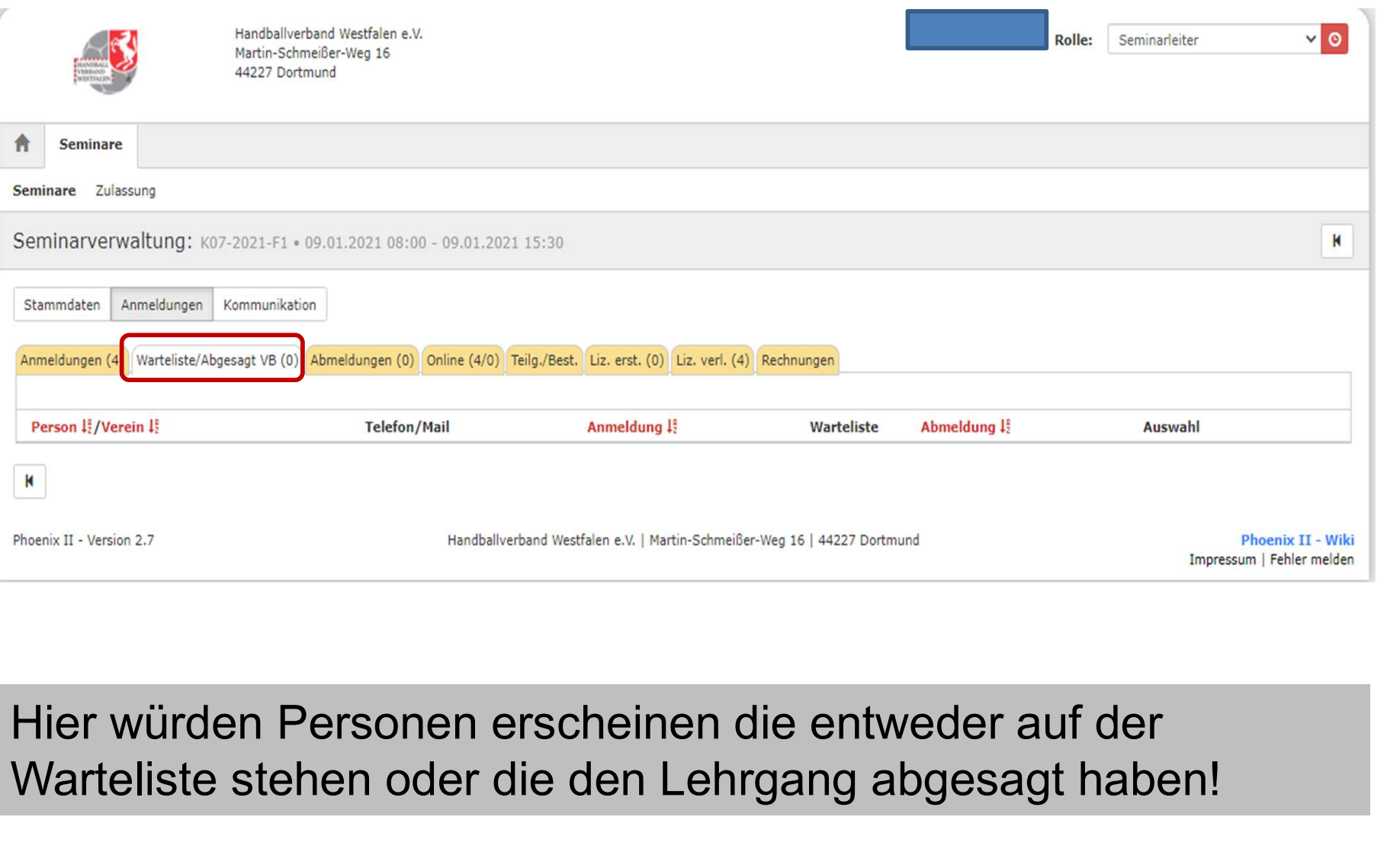

Warteliste stehen oder die den Lehrgang abgesagt haben!

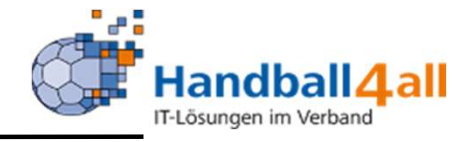

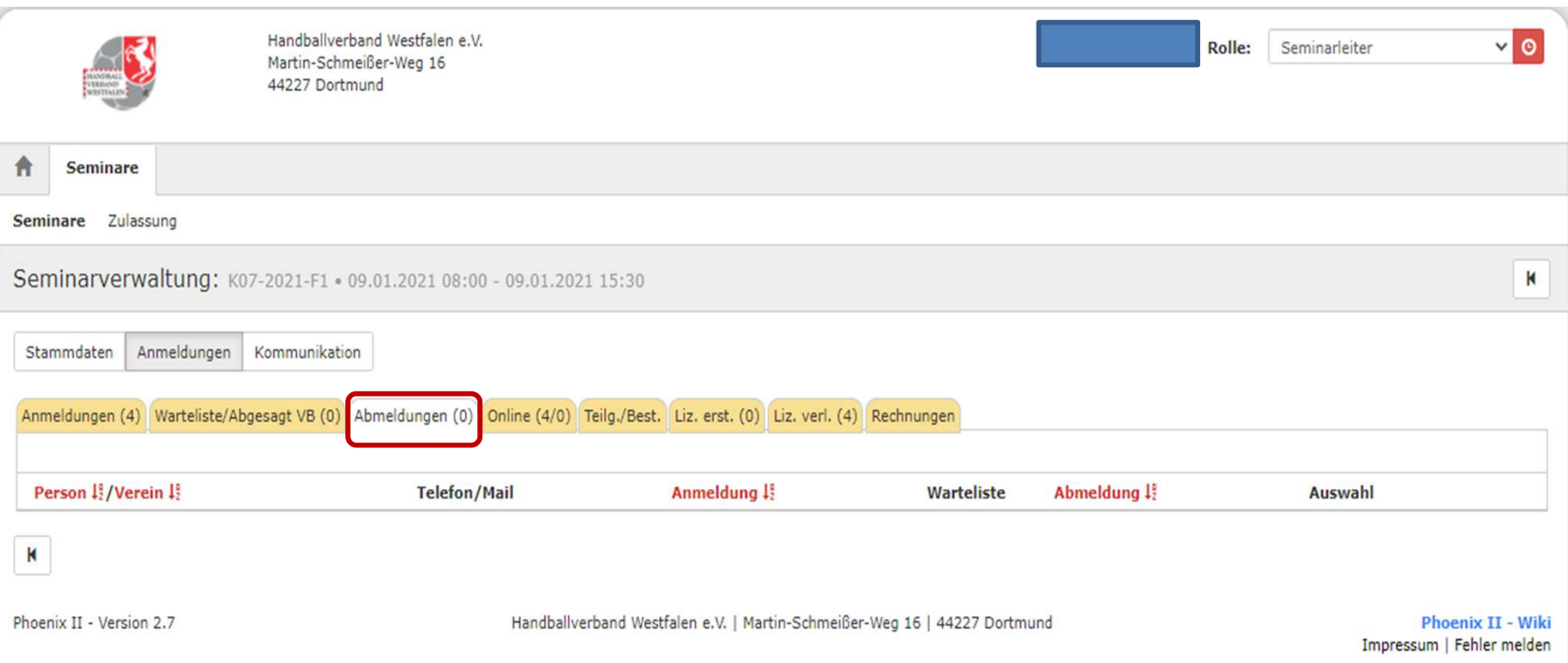

# Hier würden vom Lehrgang abgemeldete Personen angezeigt werden.

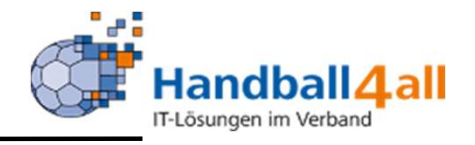

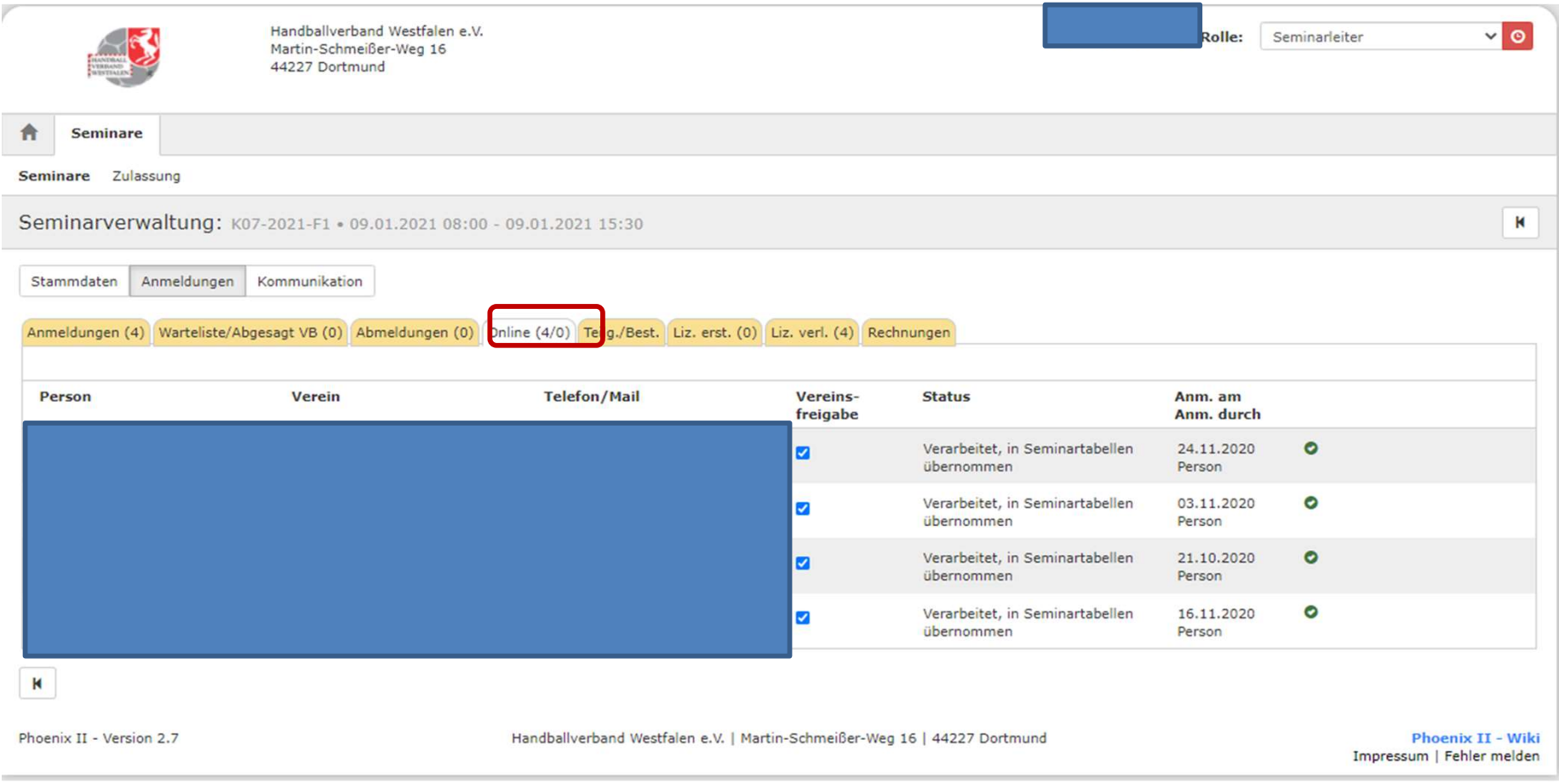

Hier wird angezeigt wer sich Online angemeldet hat.

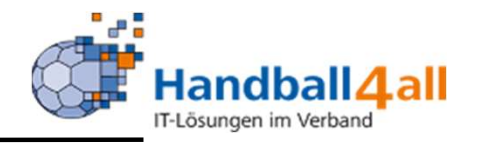

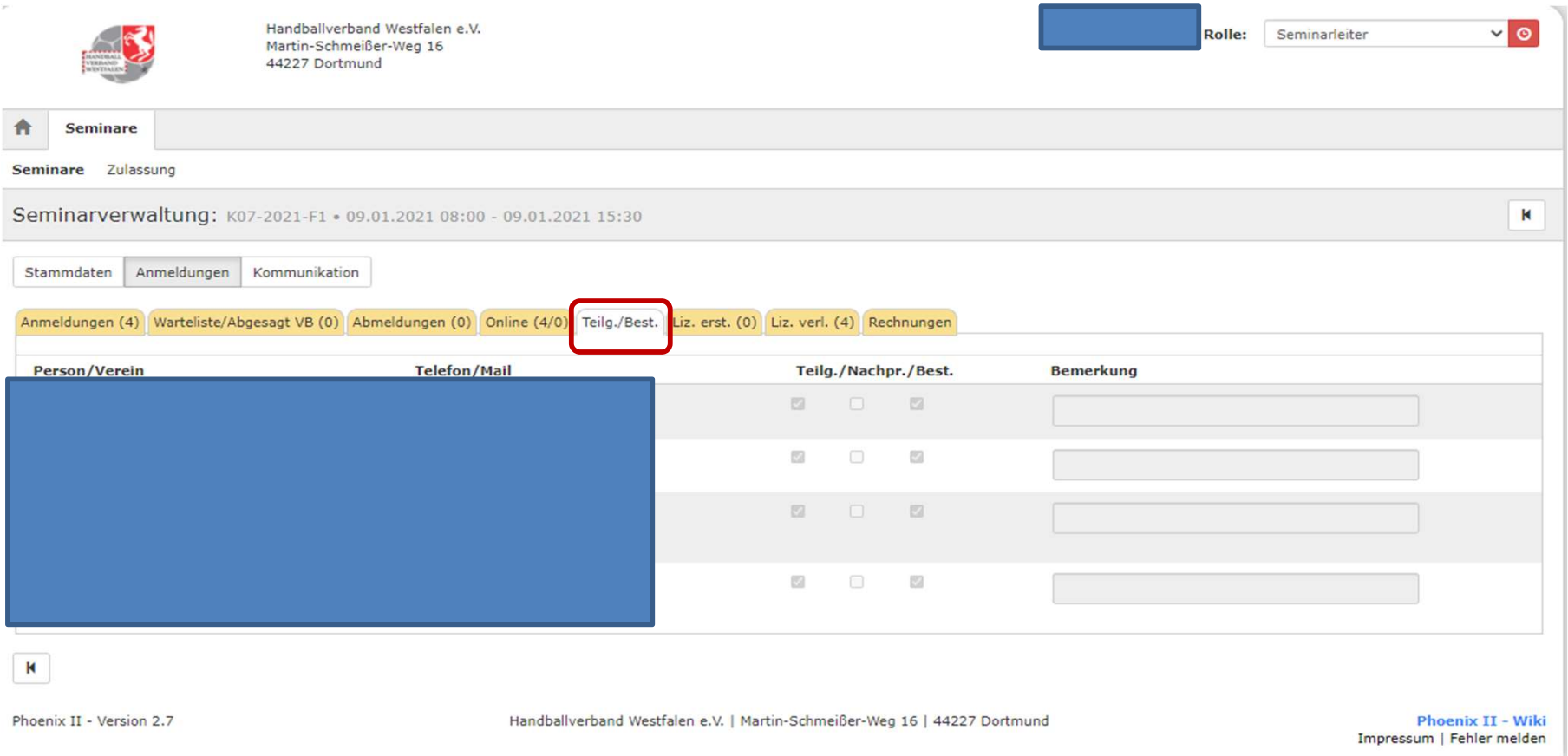

Hier wird der Administrator die Teilnahme bestätigen. Voreingestellt ist die erfolgreiche Teilnahme. Ist dies nicht der Fall werden die Haken aus dem Feld entfernt.

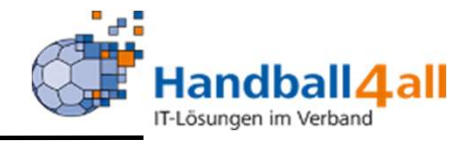

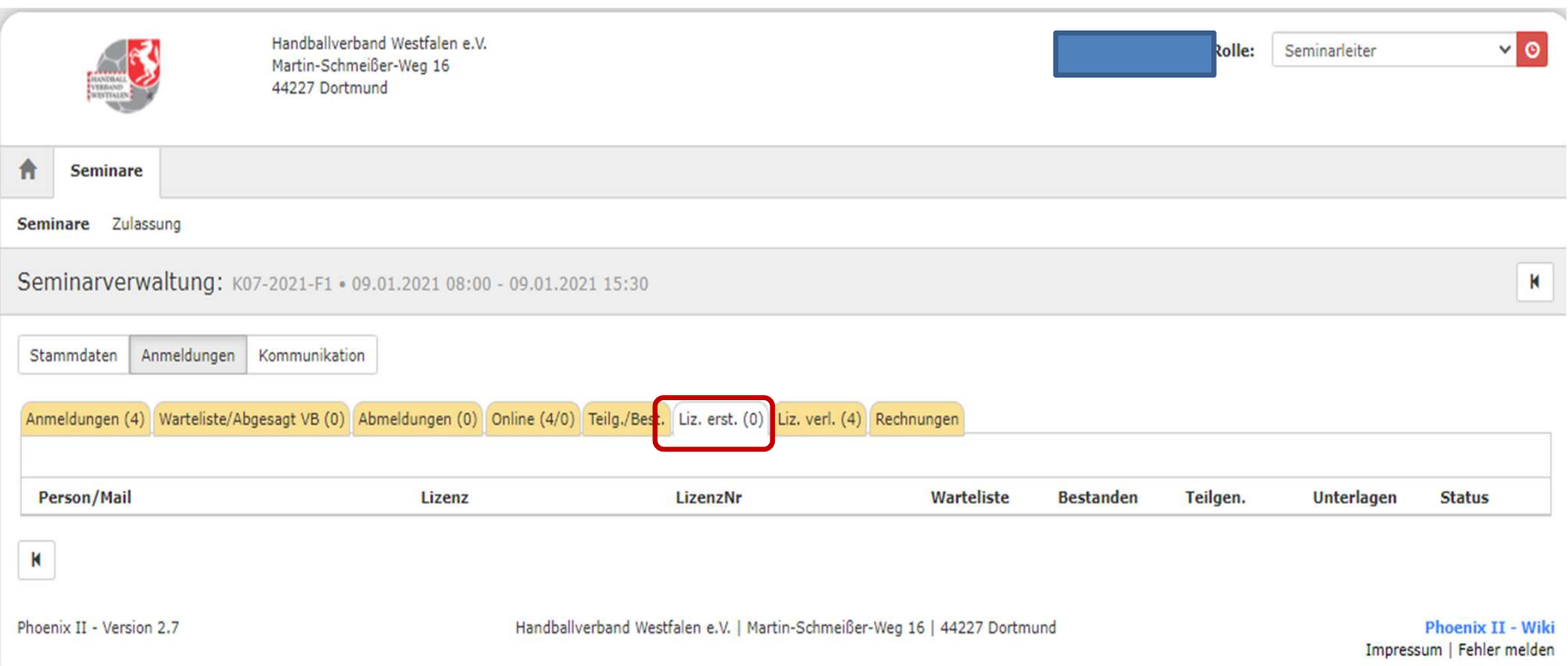

Wird durch die Teilnahme eine Lizenz erlangt, so ist dies hier aufgeführt. Ist der Lehrgang erfolgreich bestanden, wird der Administrator dies der Geschäftsstelle des HV Westfalen mitteilen, diese erstellt dann die Lizenz.

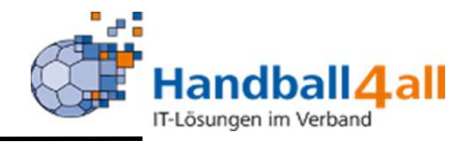

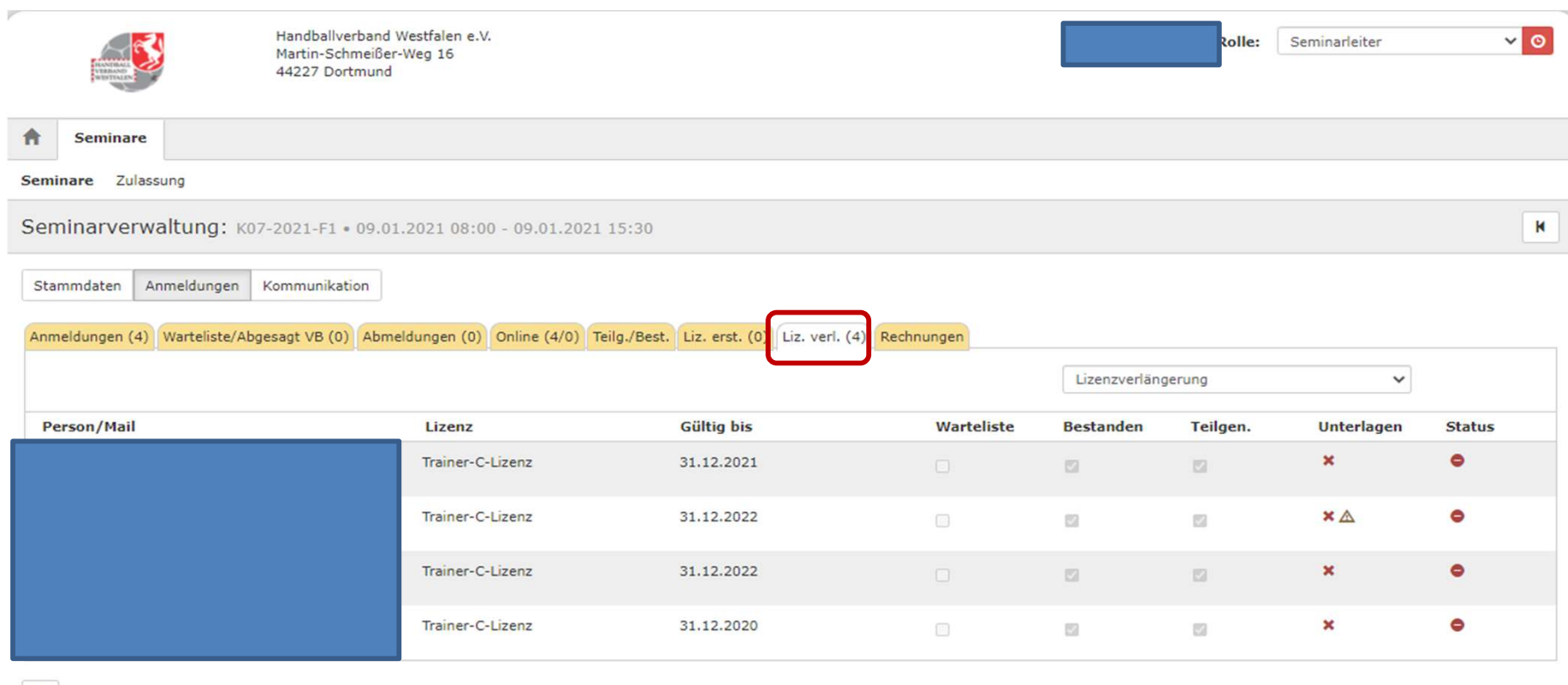

 $\mathbf{R}$ 

Phoenix II - Version 2.7

Handballverband Westfalen e.V. | Martin-Schmeißer-Weg 16 | 44227 Dortmund

**Phoenix II - Wiki** Impressum | Fehler melden

Handelt es sich um einen Lehrgang, um eine Lizenzverlängerung zu erreichen, so wird dies hier angezeigt. Weiterhin sieht man, ob die notwendigen Unterlagen (Zulassungsvoraussetzungen) vorliegen.

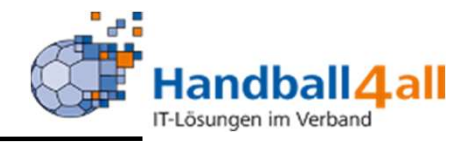

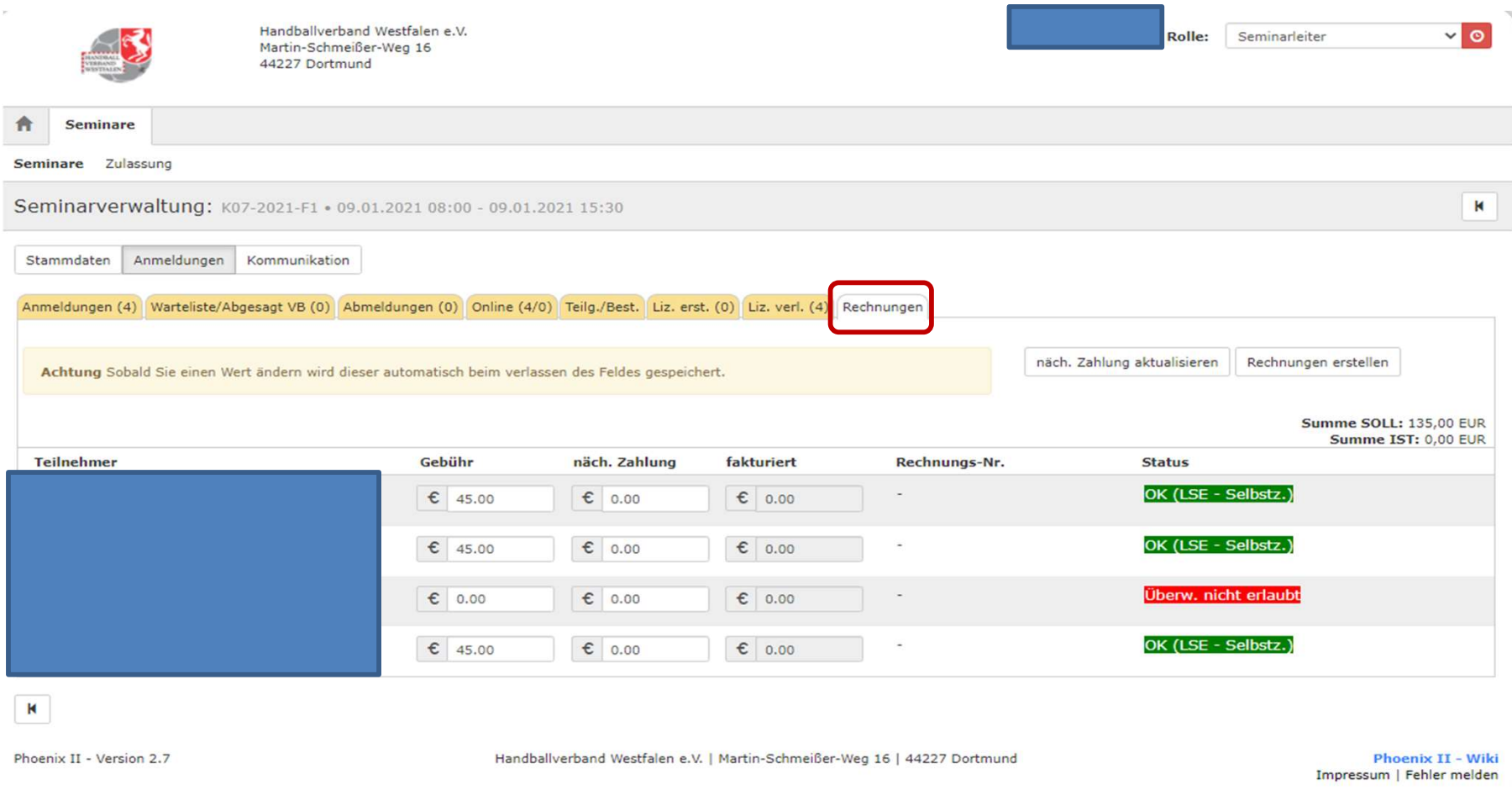

# Dieser Reiter ist für die Rechnungserstellung durch den Administrator relevant.

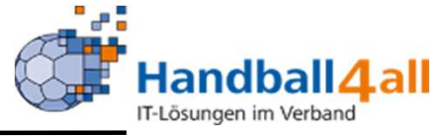

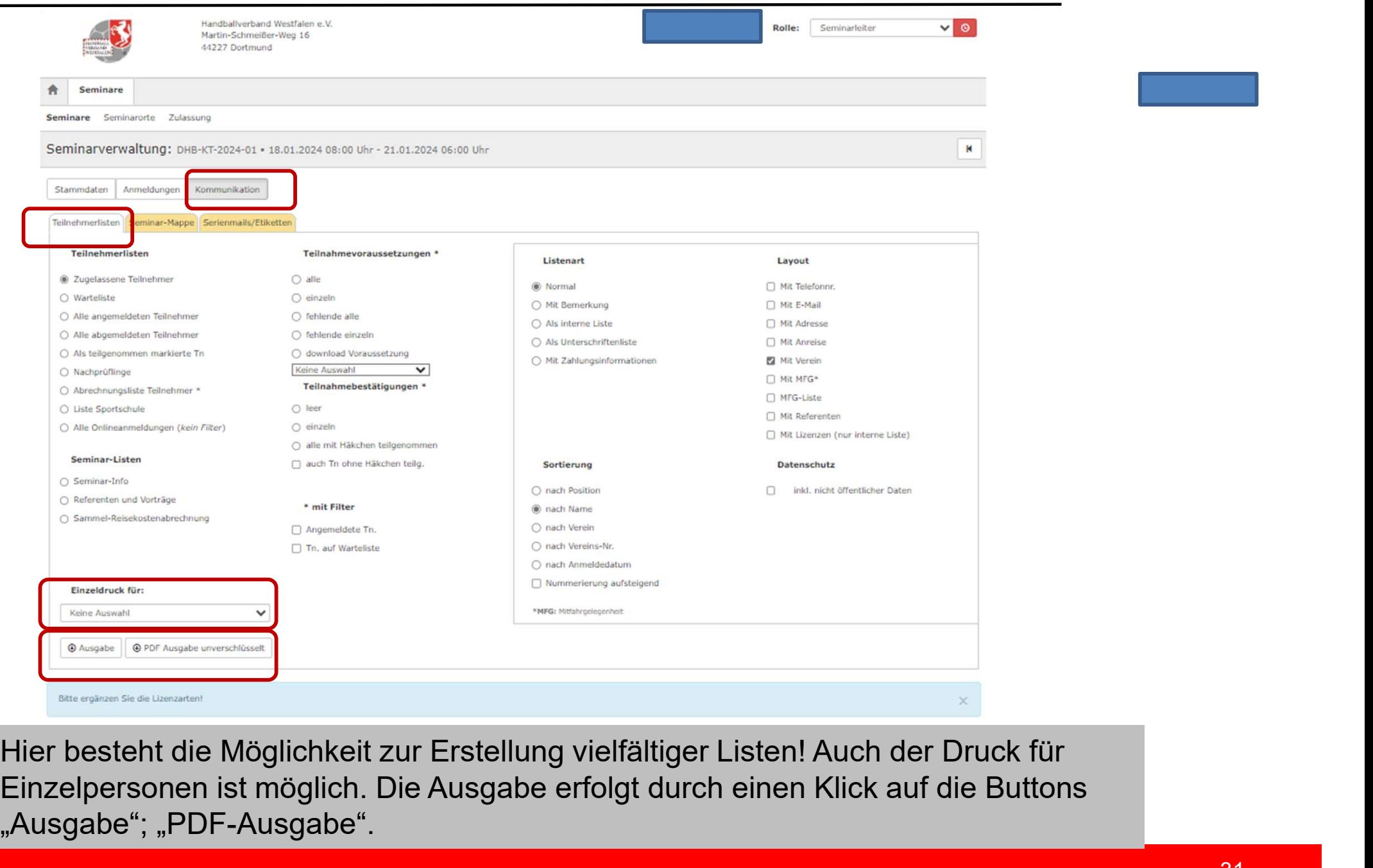

Einzelpersonen ist möglich. Die Ausgabe erfolgt durch einen Klick auf die Buttons "Ausgabe"; "PDF-Ausgabe".

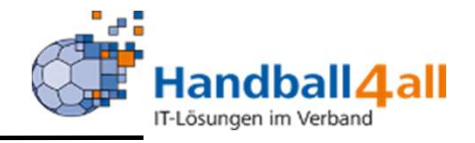

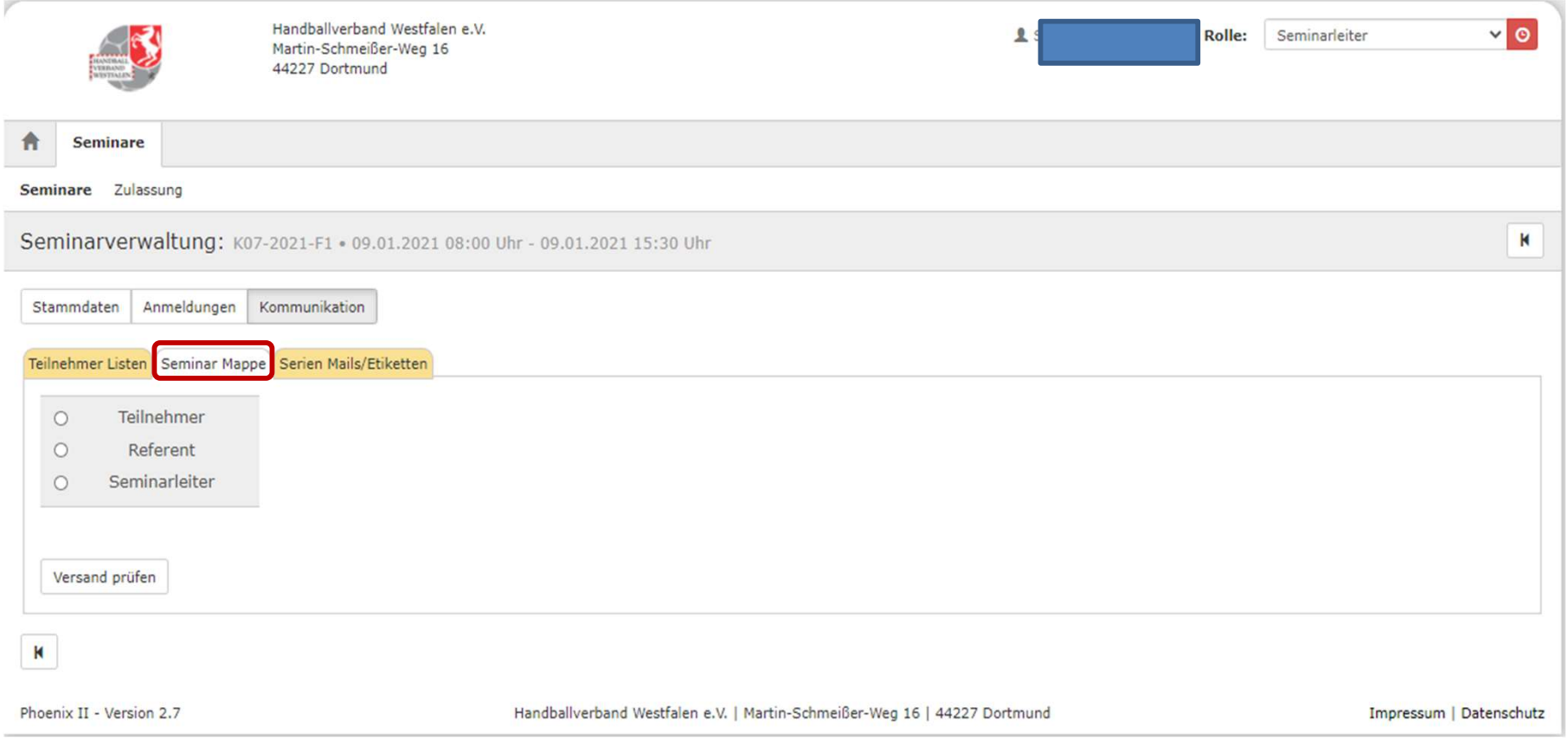

# Hier kann man die Seminar Mappe an ausgewählten Personen versenden.

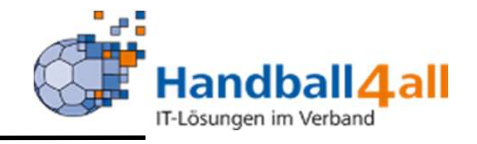

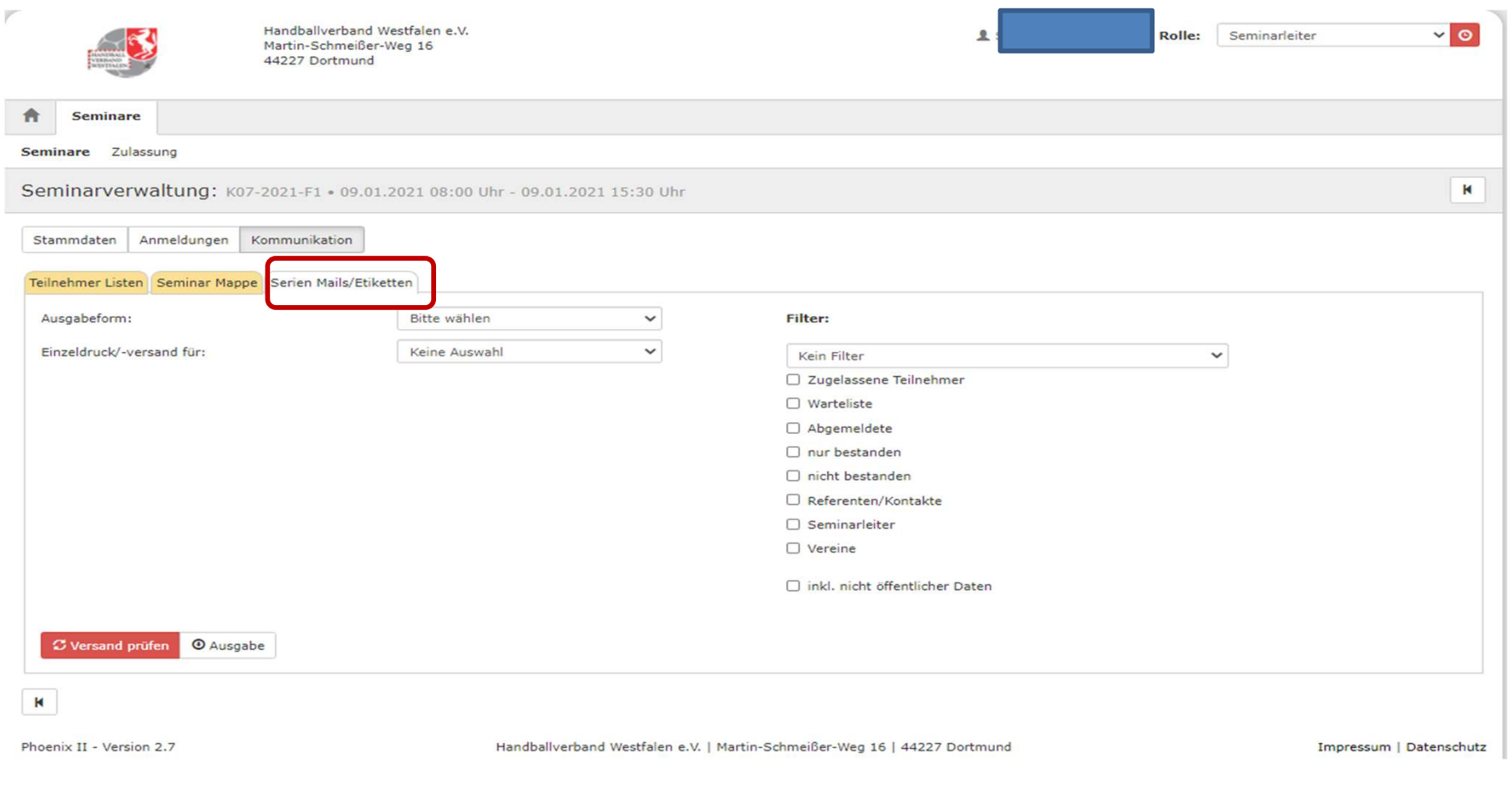

## Hier besteht die Möglichkeit Mails oder Briefe an ausgewählte Personen zu senden.

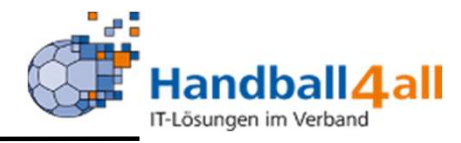

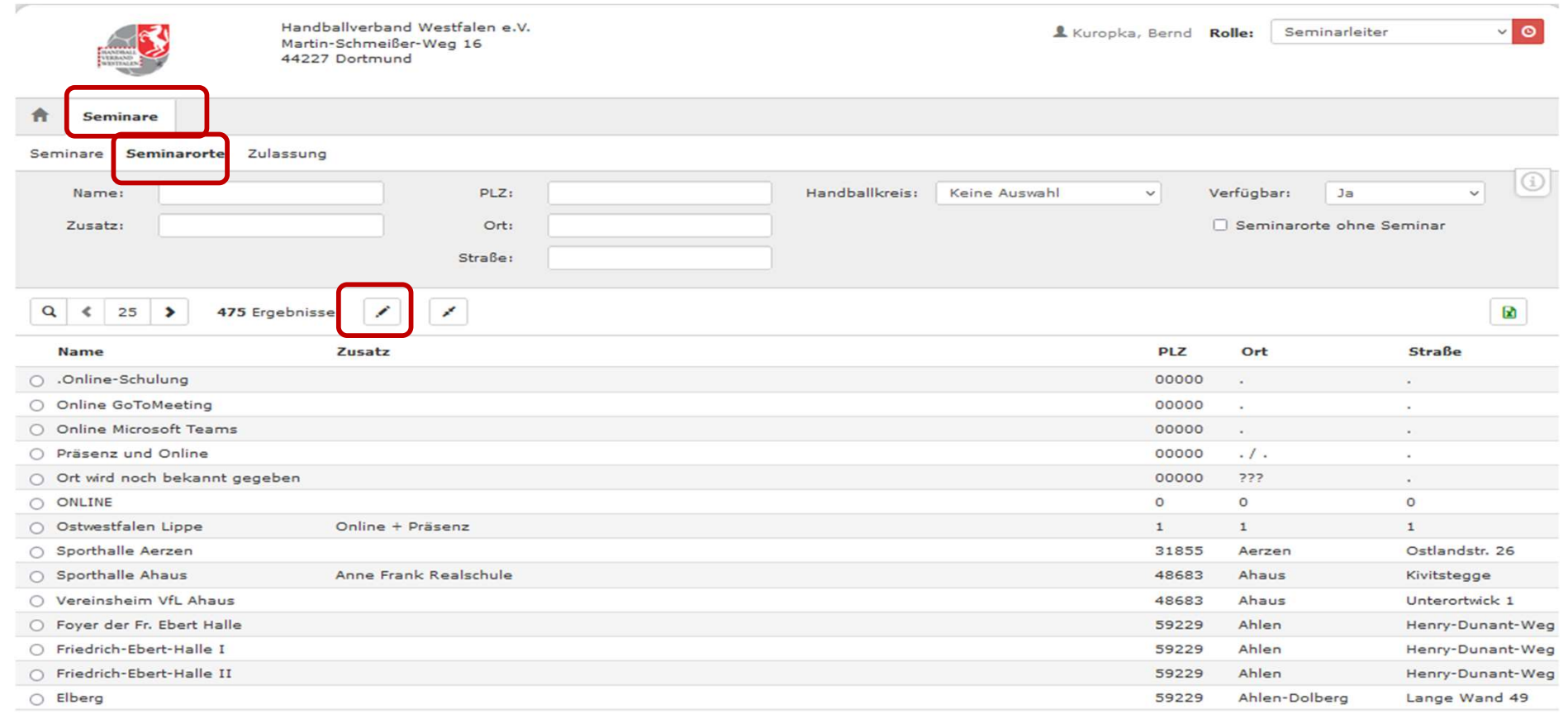

Hier kann man sich aus den angelegten Seminarorten einen auswählen und diesen ggf. nach einem Klick auf den Stift bearbeiten.

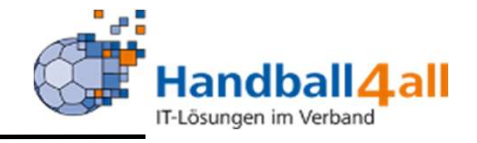

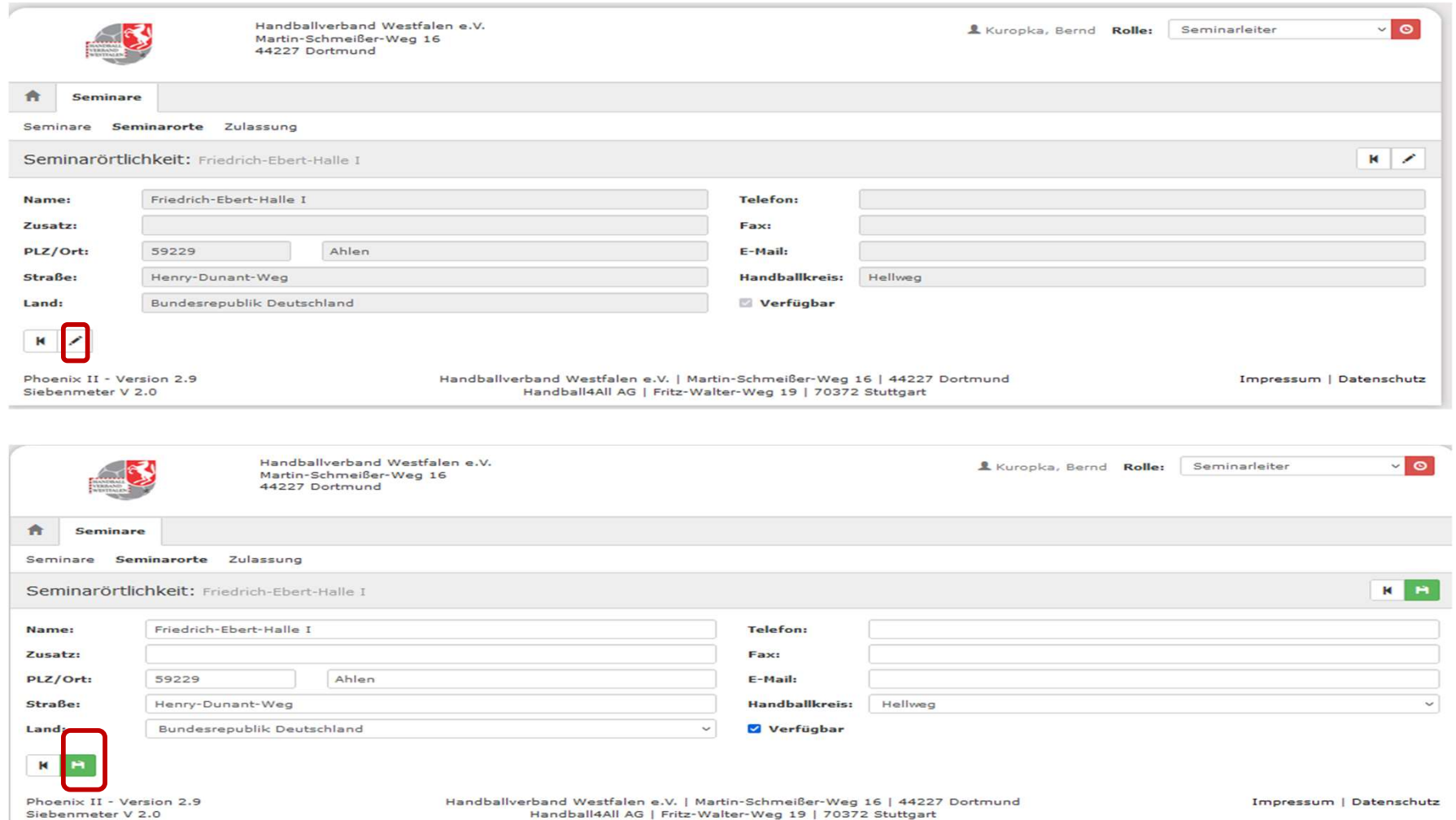

 Mit einem Klick auf den Stift öffnen sich die Felder zwecks Bearbeitung. Nach erfolgter Tätigkeit wird die Arbeit mit einem Klick auf die grüne Diskette gespeichert.

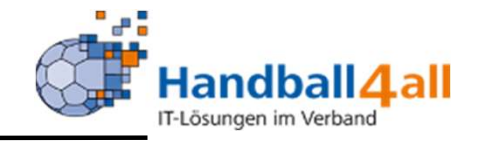

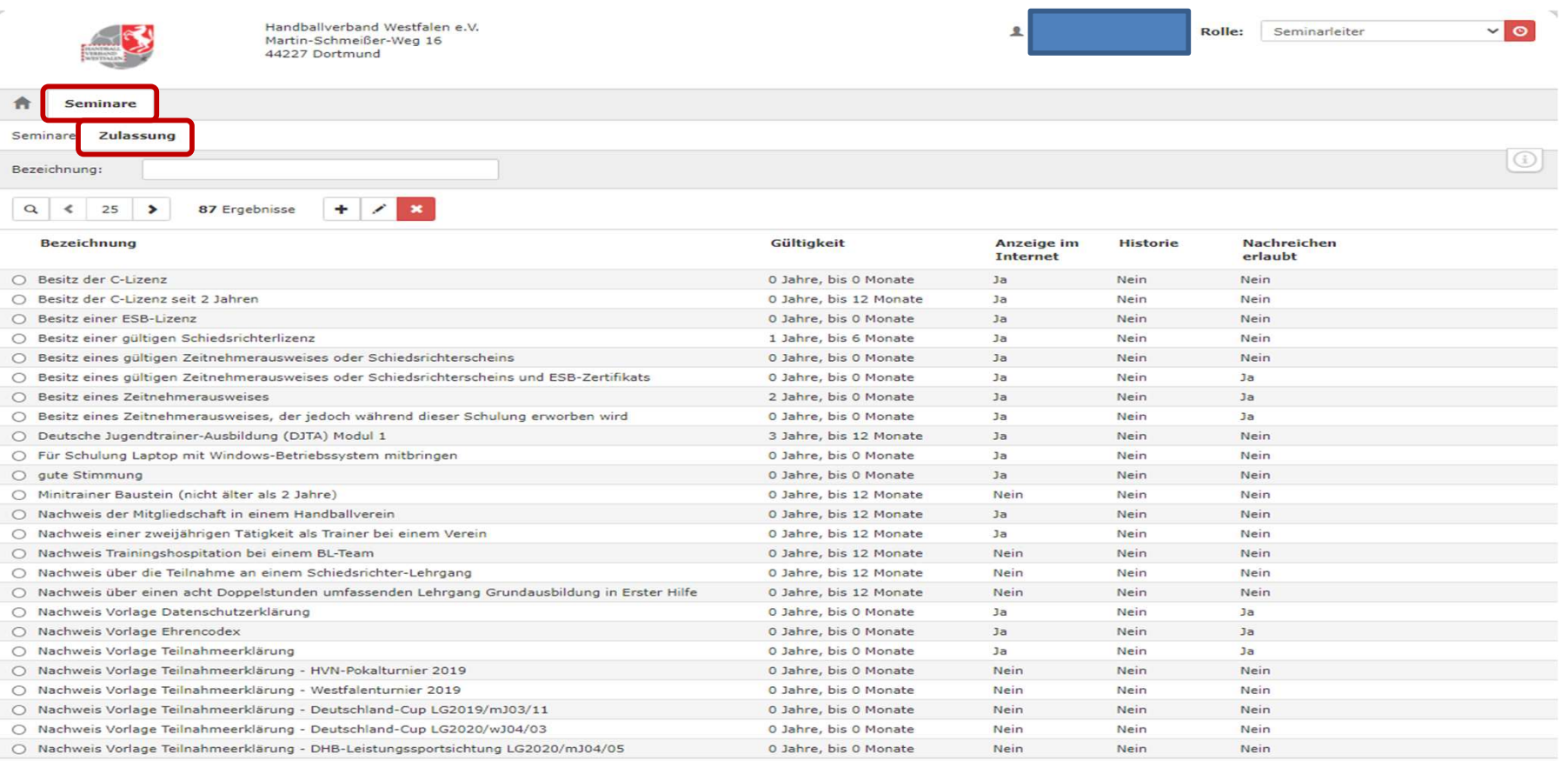

Phoenix II - Version 2.7

Handballverband Westfalen e.V. | Martin-Schmeißer-Weg 16 | 44227 Dortmund

Impressum | Datenschutz

Hier sind die möglichen Zulassungsvoraussetzungen hinterlegt. Mit einem Klick können sie in das Seminar mit übernommen werden.